## digitalSTROM. So funktioniert's.

Die nachrüstbare, zukunftsweisende Vernetzungstechnologie.

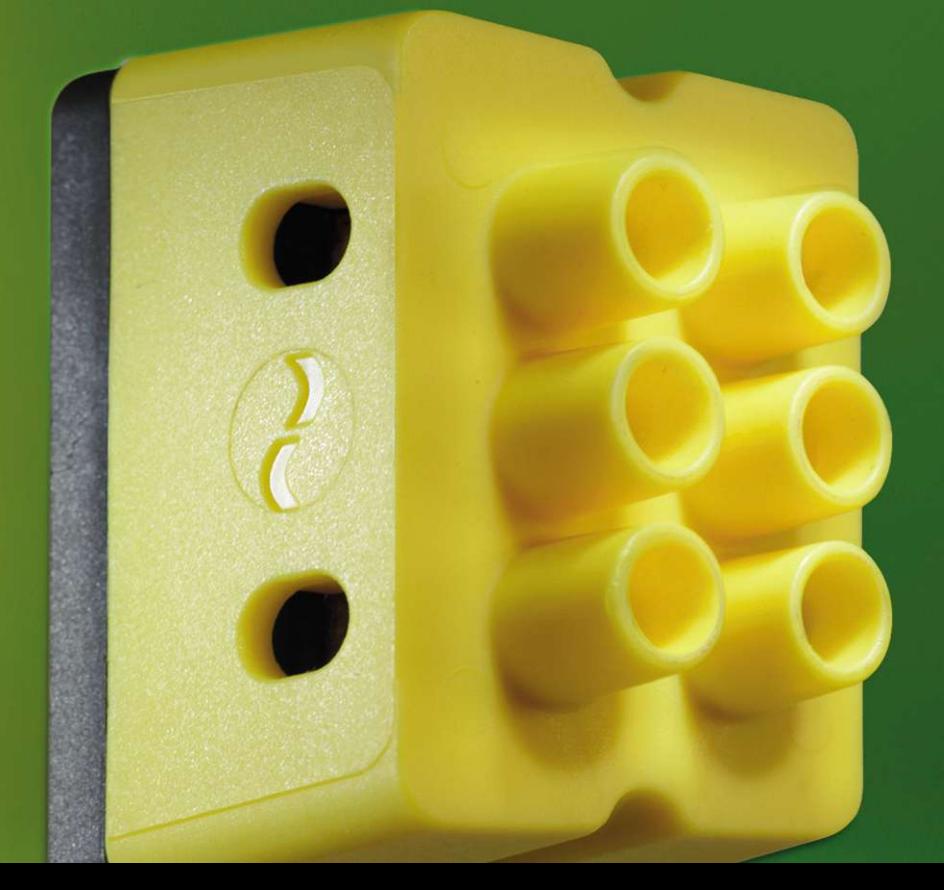

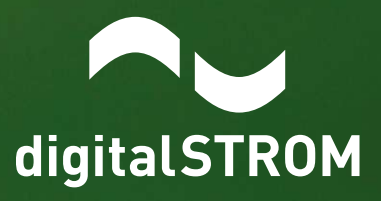

## Im Handumdrehen ins Smart Home. Genial einfach mit digitalSTROM.

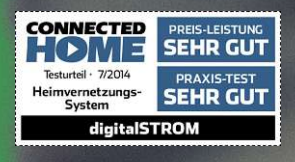

Sie sehen aus wie Lüsterklemmen, sind aber Mikrocomputer. Sie sind Schalter, Dimmer, Motorsteuerung, Rechner, Datenspeicher und Netzwerkadapter in einem. Und ein Teil des revolutionären Smart Home-Systems von digitalSTROM. digitalSTROM vernetzt alle elektrischen Geräte, Leuchten und Taster im Haus über die bestehenden Stromleitungen unsichtbar zu einem intelligenten Miteinander. Jedes elektrische Gerät bekommt eine der cleveren Klemmen. Jede Klemme speichert ihre eigenen Einstellungen und ruft konfigurierte Szenen ab. Gesteuert wird dann alles per Lichtschalter, Smartphone oder Tablet. Mit dieser Technik eröffnen sich ungeahnte Möglichkeiten für luxuriösen Wohnkomfort. Sowohl im Neubau als auch im Bestand. Überzeugen Sie sich selbst von den Möglichkeiten modernen Wohnens mit digitalSTROM. **www.digitalstrom.com**

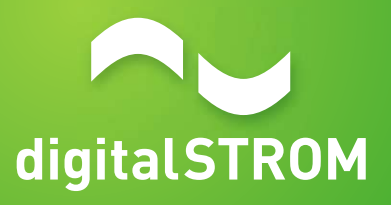

## **Das Konzept – ein überblick**

**GEBÄUDEAUTOMATION** Digitalstrom? Ein Elektronenstrom aus Einsen und Nullen? Keine Sorge, unser Strom kommt auch weiterhin aus der Steckdose. Aber er kann mehr als Energieträger sein. Diese Broschüre gibt Ihnen einen Einblick in ein innovatives System der Gebäudeautomation, welches durch eine völlig neue Technik Datentelegramme überträgt. Man benötigt dazu weder Busleitungen noch Funkverbindungen. Die erforderlichen Komponenten sind extrem klein, so dass selbst eine Nachrüstung in bestehende Installationen jederzeit möglich ist.

D ieses neuartige System für die Heimautomation wurde im Jahr 2011 von der Firma digitalSTROM AG (vormals Aizo AG) mit Sitz in Schlieren (CH) und Wetzlar (D) unter dem Namen »digitalSTROM« auf den Markt gebracht. Das modulare System ist für den Einsatz im Wohnbau und ähnlichen Anwendungsfällen konzipiert, welches sich nachträglich beliebig erweitern oder anpassen lässt. Alle benötigten

Digitalstromkomponenten lassen sich, dank ihrer sehr geringen Abmessungen, in die regulären Verteiler, Taster und Unterputzdosen oder direkt in die Geräte integrieren und ersetzen bei der Lampeninstallation die herkömmlichen Lüsterklemmen.

Dabei nutzt Digitalstrom die übliche Versorgungsspannung als Übertragungsmedium für die Gerätekommunikation. Eine aufwändige Installation mit Busleitungen ist nicht notwendig. Damit lässt sich prinzipiell jede bestehende konventionelle elektrische Anlage nachrüsten. Gleichzeitig verfolgt das Digitalstrom-Netzwerk einen offen Ansatz, der es ermöglicht, auch IP-Geräte vollständig zu integrieren: Geräte, die bereits vernetzt und intelligent sind, wie ein Sonos-Soundsystem oder eine Beleuchtungsinstallation, wie die Hue von Philips werden ganz einfach über IP in das Netzwerk aufgenommen. Zusammengefasst ergeben sich dadurch:

- Erweiterung des Funktionsumfangs durch dSS-Apps
- Zugriff auf Cloud-Dienste durch offene Programmierschnittstellen (API), um flexibel neue Services und Anwendungen, wie z.B. die Sprachsteuerung oder den Hagelwarner-Service von Digitalstrom zu realisieren
- diverse Smartphone Apps als persönliches Bedien- und Konfigurationsinterface (s. auch Text ab S. 18)

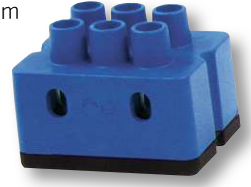

## **Möglichkeiten des Systems**

Digitalstrom ermöglicht zahlreiche innovative Anwendungen im Energiemanagement, beim Wohnkomfort und der Sicherheit. Mit diesem System lassen sich alle im Haushalt befindlichen Bereiche wie Licht, Rollladen / Jalousien, Haushaltsgeräte, viele weitere Verbrau-Verbrau-

cher, sowie in naher Zukunft auch die Heizung miteinander vernetzen und über bestehende Taster zu steuern. Individuelle Haussteuerungslösungen werden damit möglich. Von der einfachen Beleuchtungslösung bis zum komplex vernetzten Haushalt, der sich über das Smartphone oder das Internet bedienen lässt.

- Vom Lichttaster oder auch von der Nachttischlampe aus, lässt sich nicht nur die Beleuchtung im Raum schalten und dimmen, sondern auch eine Lichtszene aufrufen. Geht der Fernseher an, wird das Licht gedimmt und die Jalousien fahren herunter. Ist das Wasser im Wasserkocher heiß, flackert die Wandlampe kurz auf. Es genügt ein Tastendruck, um die Beleuchtung beim Verlassen der Wohnung auszuschalten und die Verbraucher vom Stromnetz zu trennen, was den Standby-Verbrauch reduziert. Als zusätzlicher Einbruchsschutz fahren die Rollläden herunter. Somit ist die Steuerung sehr individuell einstellbar, und auch von unterwegs per Smartphone zu bedienen.
- Ein angeschlossener Präsenzmelder kann bei Anwesenheit das Licht schalten, bei Abwesenheit als Alarmmelder fungieren und eine Meldung per E-Mail verschicken.
- Eine weitere Funktion für die Sicherheit ist eine Zufallsschaltung bei Abwesenheit. Dabei werden beispielsweise Rollläden und Licht zu mehr oder weniger zufälligen Zeitpunkten in Betrieb versetzt. Dies simuliert in einer glaubhaften Weise die Anwesenheit der Bewohner und schützt schon allein dadurch vor Einbrüchen.
- Auch ein mobiler Panikschalter, der auf Knopfdruck die ganze Beleuchtung im Haus einschaltet, gehört zu den intelligenten Sicherheitsapplikationen.

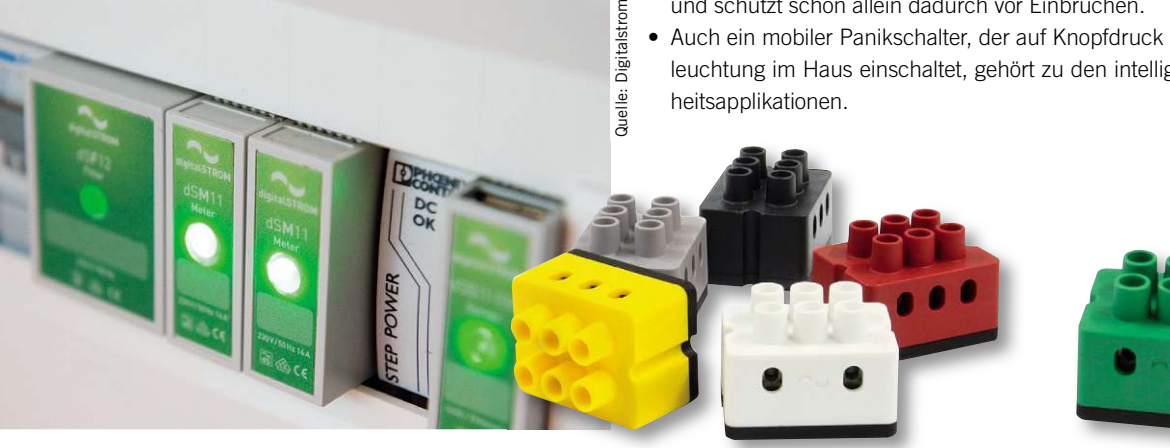

Digitalstrom

- Die Visualisierung der Stromverbräuche einzelner Stromkreise spürt zuverlässig und über bestimmte Zeiträume hinweg »Energiefresser« auf.
- Es lassen sich die Schaltkontakte von beliebigen externen Sensoren anschließen (z. B. Rauchmelder). Detektieren diese über Digitalstrom vernetzten Melder Rauch, würden zusätzlich zur Signalisierung alle Lampen in der Wohnung eingeschaltet und das Beschattungssystem in die oberste Position fahren, um Fluchtwege freizumachen. Der Hersteller implementierte bereits diese komplexe Funktionalität in die intelligenten Klemmen. Der Installateur muss nur noch an der dS-Klemme einstellen, dass sie an einem Rauchmelder arbeiten soll. Den Rest machen alle anderen Klemmen von alleine. Auch IP-basierte Devices lassen sich problemlos in diese Netzwerk-Logik einbinden: Wenn beispielsweise jemand an der Tür klingelt, kann dieser Hinweis auch über die SONOS-Anlage wiedergegeben werden. Hier unterbricht die Musikwiedergabe kurz und spielt den Ton ab.

Dies alles vermittelt bereits an dieser Stelle einen Eindruck, welche Anwendungen mit Digitalstrom möglich sind, ob es jetzt die Sprachsteuerung per Smartphone oder der Hagelservice sind, der dafür sorgt, dass bei einer Hagelwarnung alle Jalousien, Markisen und Rollläden automatisch hochgefahren werden, um sie vor Hagelschlag zu schützen. Dennoch sind die Planung, die Installation sowie die Konfiguration im Verhältnis zu diesen komplexen Funktionen, doch sehr einfach und für jeden schnell zu erlernen. Nicht umsonst wird von einer Konfiguration und nicht von einer Programmierung gesprochen.

## **Der Digitalstrom-Hoch-Volt-Chip als Kernstück des Systems**

Das Digitalstrom-System basiert auf einem patentierten Hoch-Volt-Chip (dSC). Je nach Anwendung, ergänzt der Hersteller diesen nur wenige Millimeter großen Chip durch verschiedene, externe elektronische Bauteile. Dabei bleibt diese Technik so kompakt, dass sie unter anderem in Bauform einer Art Lüsterklemme angeboten wird (**Bild 1**). Diese sind für den direkten Anschluss an das 230-V-Stromnetz vorgesehen. Diese Klemmen übernehmen, je nach Ausführung, die Funktionen von Schalt- oder Dimmaktoren, Tastereingängen oder die Kombination beider Funktionen.

Durch die extreme Miniaturisierung ist es möglich, die Klemmen in übliche Schalterdosen mit 41 mm Tiefe hinter konventionellen Tastern einzubauen. Bestehende Lüsterklemmen in Leuchten, werden einfach gegen Digitalstromklemmen ausgewechselt. Der Aktor sitzt damit

meisten Komponenten viel mehr Funktionalitäten stecken, als es auf den ersten Blick scheint. Beispielsweise könnte ein Schnurdimmer außer einer Lampe auch die Jalousie steuern oder alle Geräte in einem anderen Zimmer bedienen.

## **Lichtszenen und Bedienkonzept**

Wenn es um Komfort durch ein Heimautomationssystem geht, stehen Lichtszenen häufig auf dem Wunschzettel des Kunden. Die einfache Bedienung eines Systems, zeigt sich oft durch Besucher, die der neuen Technik ohne zusätzliche Erklärungen, zumindest ein An- und Ausschalten des Lichts abtrotzen können.

Bei den Tastern in einem Digitalstrom-System bewirkt eine einfache Betätigung eines Lichttasters, dass das Licht angeht (Lichtszene 1). Ein weiterer Tastendruck schaltet das Licht wieder aus. Damit ist die einfache Bedienung der Grundfunktion Licht »AN« und Licht »AUS« wie gewohnt gegeben. Doch das ist bei weitem nicht alles, was das System an dieser Stelle leisten kann. Die weiteren und zusätzlichen Möglichkeiten sind in **Tabelle 1** aufgeführt.

Natürlich müssen nicht alle Funktionen bis zum vierfachen Klick genutzt werden. Es lassen sich auch mehrere Taster setzen, die dann durch einen vierfachen Taster-Tipp andere Lichtszenen (Stimmungen) aufrufen. Maximal sind pro Raum 20 Lichtszenen verteilt auf fünf Taster möglich **(Bild 2)**. Beispielsweise lassen sich vier Lichtszenen auf zwei Taster verteilen. Ein Taster ist auf die Stimmungen 0 … 4, der andere auf 10 … 14 eingestellt. Verwendet werden später nur die Stimmungen 1, 2 und 11, 12 als Lichtszenen sowie die 0 und die 10, um das Licht auszuschalten.

So sind vier bedienfreundliche Lichtszenen mit maximal zweifachem Tippen erreichbar. Bei den Bedienmöglichkeiten und Einstellungen wird zusätzlich noch zwischen der Nutzung als Raumtaster, Bereichstaster oder als Lokaltaster unterschieden. Dies möchte ich in weiteren Teilen dieses Sonderdrucks noch detaillierter ausführen.

## **Das Digitalstrom-Meter**

Zusätzlich zu den beschriebenen Klemmen sind noch weitere Komponenten notwendig. Das Rückgrat der Digitalstrom-Technik bilden die sogenannten Digitalstrom-Meter (dSM, **Bild 3**). Man installiert diese im Unterverteiler in Reihe zu den Stromkreissicherungen. Sobald die Phase eines Stromkreises durch ein dSM geführt wurde, ist dieser Stromkreis digitalstromfähig. Der Platzbedarf ist dabei gering – die dSM benötigen nur so viel Raum, wie ein üblicher Leitungsschutz-

praktisch direkt im Verbraucher.

Weitere Funktionen in den Bereichen »Audio, Video oder Haushaltsgeräte« sind bereits im dSC implementiert. Um die Möglichkeiten des Systems, zukünftig voll ausspielen zu können, will man den Chip direkt in die zu steuernden Geräte einbauen.

Ist ein Gerät mit dem Chip ausgerüstet, hat es automatisch die Möglichkeit als Busteilnehmer zu agieren (dS-Ready). Für den flexiblen Einsatz sind Zwischenstecker oder Schnurdimmer im Angebot, wobei in den

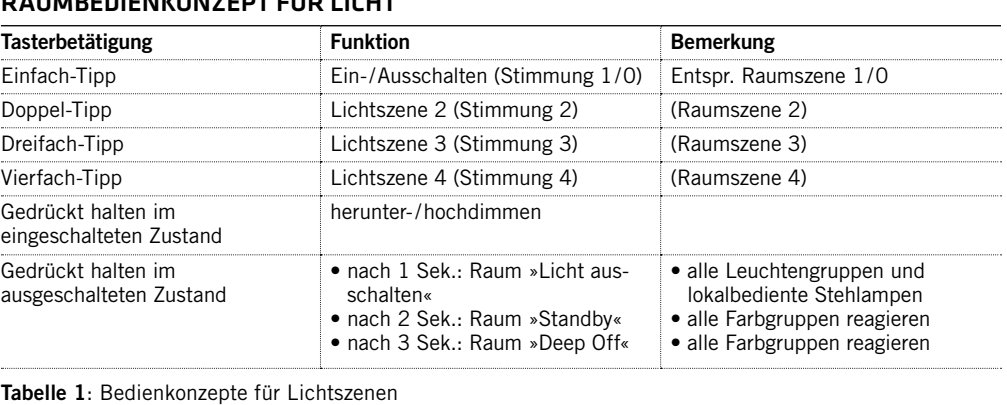

**RAIIMBEDIENKONZEPT EÜD LICHT** 

### Gelernt ist Gelernt

**Bild 1**: Digitalstrom-Klemme für den Einsatz im 230-Volt-Netz

Quelle: Digitalstrom

schalter. Das dSM erkennt automatisch die angeschlossenen Digitalstrom-Klemmen (dS-Klemmen) und verbindet sie per Plug and play zu einem voll funktionsfähigen System.

### **Die Kommunikation zwischen den Bauteilen**

Wie bereits erwähnt, ist für die Übertragung der Datentelegramme keine separate Busleitung erforderlich. Man nutzt für die Signalübertragung das bestehende 230-V-Stromnetz. Dabei werden im Gegensatz zu anderen netzgebundenen Bus-Systemen keine höheren Frequenzen auf das 50-Hz-Stromnetz aufmoduliert. Eine Störung von oder durch fremde Systeme (z. B. PowerLAN, Powerline oder Babyphones) ist damit ausgeschlossen.

Digitalstrom überträgt seine Dateninformationen mit einem neuartigen und patentierten Verfahren. Die Digitalstrom-Meter schalten in der Nähe des Nulldurchgangs die Stromkreise sehr kurz aus und wieder ein. Der Digitalstrom-Hoch-Volt-Chip in den Klemmen erkennt dies als Signale und wertet dann diese Signale entsprechend aus.

Da im Bereich des Nulldurchgangs auch der Wert des Stroms gegen Null geht, wirken sich diese extrem kurzen Spannungsunterbrechungen nicht auf die angeschlossenen Verbraucher aus. Die Digitalstrom-Meter senden Datentelegramme mit 100 Bit/s an die dS-Klemmen (Hin-Kanal). Damit die Klemmen mit ihrem dSM kommunizieren können, modulieren diese ihre Stromaufnahme nach dem »Frequency Shift Keying« (FSK), einem speziellen Modulationsverfahren. Dabei werden die Datentelegramme mit bis zu 400 Bit/s übertragen. Diese Datenraten hören sich im Vergleich mit anderen Systemen zunächst einmal recht gering an. Man sollte allerdings bedenken, dass diese Bustelegramme nur innerhalb eines einzigen Stromkreises über die Netzleitung übertragen werden. Die anderen Stromkreise arbeiten quasi parallel dazu.

| Geräte Id:                | 0000d2cd                            |         |
|---------------------------|-------------------------------------|---------|
| Taster:                   | Raumtaster                          |         |
|                           | Erweiterte Einstellungen ausblenden |         |
| Taster:                   |                                     |         |
| Verwendete<br>Stimmungen: | Stimmung 0-4                        | v       |
| 1x Klick:                 | Stimmung 0-4                        |         |
| 2x, 3x, 4x Klick:         | Stimmung 10-14                      |         |
|                           | Stimmung 20-24                      |         |
|                           | Stimmung 30-34                      |         |
|                           | Stimmung 40-44                      | ufrufen |

**Bild 2**: Belegung eines Tasters mit einer bestimmten Lichtszene über einen üblichen Internetbrowser am PC

**Bild 3**: Digitalstrom-Meter in der Baugröße eines handelsüblichen Leitungsschutzautomaten

Quelle: Digitalstrom

Auch die zu sendenden Telegramme sind relativ kurz gehalten, da die Digitalstrom-Hoch-Volt-Chips in den Digitalstrom-Klemmen über eine eigene Intelligenz verfügen und alle Einstellungen, Funktionen und Werte in ihnen dezentral gespeichert sind. Diese Telegramme gehen

immer an alle Klemmen im Stromkreis. Jede Klemme wertet das Telegramm oder die Telegrammfolge aus und entscheidet dann, ob und wie darauf zu reagieren ist (dezentraler Ansatz) Bei einem entsprechenden Befehl an die Klemme, muss diese nur noch den für die gewünschte Funktion (z. B. Lichtszene 2) zugeordneten Wert aus Ihrem Speicher abrufen und ausführen.

## **Der Digitalstrom-Server**

Der Digitalstrom-Server vernetzt die einzelnen Digitalstrom-Meter, gestattet die komfortable Konfiguration des Smart Home-Systems sowie die Einrichtung unterschiedlichster Komfort-Funktionen. Zudem stellt er via TCP/IP eine Verbindung zum Internet her, so dass sich per PC oder Smartphone auf alle Netzwerkfunktionen und Applikationen zugreifen lässt. So werden Smartphones oder Tablet-PCs zur universellen Fernbedienung des Hauses. Auch der Digitalstrom-Server ist mit einem kompakten Hutschienengehäuse zur Montage im Verteilerkasten versehen. Der Server ist für ein funktionsfähiges Digitalstrom-System nicht obligatorisch, aber empfehlenswert. Denn Digitalstrom bietet eine Reihe kostenfreier Server-Apps, mit denen sich beispielsweise Zeitschaltuhrmechanismen, Benachrichtigungsfunktionen oder die Konfigurationen von Szenen realisieren und beliebige Geräte verknüpfen lassen. Im Digitalstrom-Netzwerk sind alle Geräte von überall erreichbar, bei der Abstimmung ihrer Funktionen unterliegt der Nutzer keinen Einschränkungen. Nicht zuletzt erfasst der Server über die Digitalstrom-Meter zentral den Stromverbrauch einzelner Wohnbereiche sowie den Gesamtverbrauch. Die Software für den Digitalstrom-Server ist zweifach lizenziert. Neben einer kommerziellen Variante für die Kunden von Digitalstrom gibt es auch eine Open-Source-Variante, die unter der GPL Lizenz verfügbar ist.

## **anbindung an die Cloud**

Ein Smartes Haus entwickelt sich weiter und muss sich unkompliziert an die Bedürfnisse des Nutzers anpassen lassen. Für maximale Flexibilität bietet Digitalstrom dazu die Verknüpfung eines komplett vernetzten Hauses und der Cloud an. Über ein offenes API können Dienstanbieter und Entwickler ganz einfach eigene Ideen für das smarte Zuhause umsetzen. Ein Beispiel für einen solchen Service, der auf der Verbindung zwischen dem Digitalstrom-System und der Cloud beruht, ist die Sprachsteuerung des Hauses via Smartphone. Dafür verbindet Digitalstrom die eigene API mit der von »Google Now«. Auf der einen Seite wandelt der Google-Dienst Sprachbefehle in Texte um und auf der anderen Seite macht ein Digitalstrom-Service wiederum aus den Texten Digitalstrom-Kommandos. Das Ergebnis ist die Digitalstrom-App »dS Listener«, mit der Kunden ihr Smart Home via Sprachsteuerung bedienen und mit ihm kommunizieren können (vgl. S.23).

Quelle: R. Englert

# **Die Systemkomponenten**

**unteRVeRteiLung** Alle nachfolgend vorgestellten Systemkomponenten sind für den Unterverteiler vorgesehen. Ein Bauteil der Elektroinstallation also, was praktisch in jedem Haus oder jeder Wohnung vorkommt und den Aufwand weiter gering hält.

D er einfache und problemlose Umgang mit den Systemkomponenten ist ein Bereich, der wohl für die meisten Anwender ein wichtiges Kriterium darstellt, wenn Sie sich für ein Gebäudeautomationssystem entscheiden. Typische Fragen in diesem Zusammenhang sind dabei, wie diese Komponenten in einen Verteiler eingebaut oder wie sie in einen bestehenden Verteiler nachgerüstet und angeschlossen werden.

## **Das Digitalstrom-Meter (dSM)**

In jedem Stromkreis, der digitalstromfähig gemacht werden soll, wird in Reihe zum Leitungsschutzschalter des jeweiligen Stromkreises ein dSM eingebaut (**Bild 4**). Der Nennstrom der Sicherung dieser Stromkreise darf dabei 16 A nicht überschreiten, da das dSM auf max. 16 A ausgelegt ist. Wichtig zu wissen: Das dSM beeinflusst nicht bereits vorhandene Fehlerstromschutzschalter (RCD).

Durch das dSM wird aus dem bisherigen konventionellen 230-V-Stromkreis ein Stromkreis, über den die Geräte des Digitalstrom-Systems kommunizieren können (dS-ready). Das dSM übernimmt jetzt die Kommunikation der im jeweiligen Stromkreis eingebauten bzw. angeschlossenen dS-Komponenten (z. B. dS-Tasterklemmen, dS-Leuchtenklemmen, usw.) untereinander. Diese Kommunikation zwischen den dS-Geräten ist nur innerhalb des Stromkreises bis zum dSM sichtbar.

Die Komponenten in den dS-Nachbarstromkreisen bleiben davon unberührt. Damit sich auch stromkreisübergreifende Steuerungsaufgaben durchführen lassen, müssen die einzelnen dSM über eine

paarverseilte Doppelader mit 0,6 ... 0,8 mm<sup>2</sup> untereinander verbunden werden, also ähnlich einem KNX-System. Auch die vormontierten Wago-Microklemmen sind, bis auf die Farbe, die gleichen. An den zwei Enden der Busleitung müssen noch die mitgelieferten Abschlusswiderstände mit jeweils 120 Ω eingesteckt werden. Dieser Bus trägt die Bezeichnung dS485.

Insgesamt kann man bis zu 62 dSM zu einer Anlage verbinden. An jedes einzelne dSM können wiederum max. 128 dS-Komponenten (z. B. dS-Klemmen) angeschlossen werden. Somit kann eine Digitalstrom-Anlage aus fast 8 000 Busteilnehmern bestehen. Zusammengefasst heißt dies, dass die maximale Anlagengröße aus 62 Stromkreisen, 128 dS-Busteilnehmern pro Stromkreis, ca. 8 000 dS-Busteilnehmern, 50 m Leitungslänge pro Stromkreis und 100 m Leitungslänge im dS-485- Bus besteht. Eine weitere Aufgabe der Digitalstrommeter (engl. meter = Messgerät) ist das Messen des Stromverbrauches. Diese Werte lassen sich dann später mit entsprechenden Digitalstrom-Server-Apps (siehe folgender Abschnitt) visualisieren, auswerten und speichern. Außerdem ist der dSM updatefähig, was wiederum der nachfolgend beschriebene dSS übernehmen kann.

## **Der Digitalstrom-Server (dSS)**

Der Digitalstrom-Server (**Bild 5**) verbindet einerseits (wenn gewünscht) das Smart Home mit dem Internet. Anderseits werden auf dem Server unterschiedliche Applikationen wie z. B. eine Anwesenheitssimulation, eine Verbrauchsvisualisierung oder ein Benachrichti-

> gungsservice zur Verfügung gestellt. Der dSS wird über die RS485-Schnittstelle mit den dSM verbunden, wobei ihm in diesem Verbund die Funktion des Busmasters zukommt. Zusätzlich verfügt der dSS, auf dem die Digitalstrom-Konfigurator-Software installiert ist, über zwei USB-Schnittstellen und eine RJ45-Schnittstelle, über die der dSS per TCP/IP-Protokoll die Verbindung zum Internet herstellt.

#### **Netzwerkanbindungen**

Mit einem dSS und dessen RJ45-Schnittstelle ist eine Netzwerkanbindung an ein lokales IP-Heimnetzwerk oder das Internet möglich. Dazu ist ein LAN-Netzwerkanschluss im Verteiler notwendig. Der dSS vernetzt sich per dS-485-Bus mit den dSMs (Bild 5) und dann wie schon oben erwähnt über die RJ45-Schnittstelle mit der IP-Welt. Alternativ gibt es auch Möglichkeiten, den LAN-Anschluss in Unterverteiler mittels

#### PEN $\overline{11}$ 230 V AC  $L<sub>2</sub>$  $\overline{13}$ 4 $\overline{5}$  $\overline{6}$  $\bar{1}$  $\overline{5}$  $\overline{6}$  $\sim$ 16 A  $\overrightarrow{ }$  $230V$  AC LS 16 A max. 62 dSM $230$ V AC LS ë 230 V AC  $\frac{16A}{230 \text{ N A} \cdot 15}$ ART | TA **B B B BI** A  $\overline{A}$   $\overline{A}$   $\overline{B}$ + +– – – 112년<br>기년  $\frac{15}{4}$   $\frac{1}{4}$  $\mathbb{L}$  –  $\mathbb{L}$ 15 3178131 1 25 1 16  $3 \frac{1}{100}$ 120 Ω $1200$ AB+–dS485 Bus1 $\overline{2}$ 3Digitalstrom Quelle: Digitalstrom **Bild 4:** Schematischer Aufbau von dS-Stromkreisen

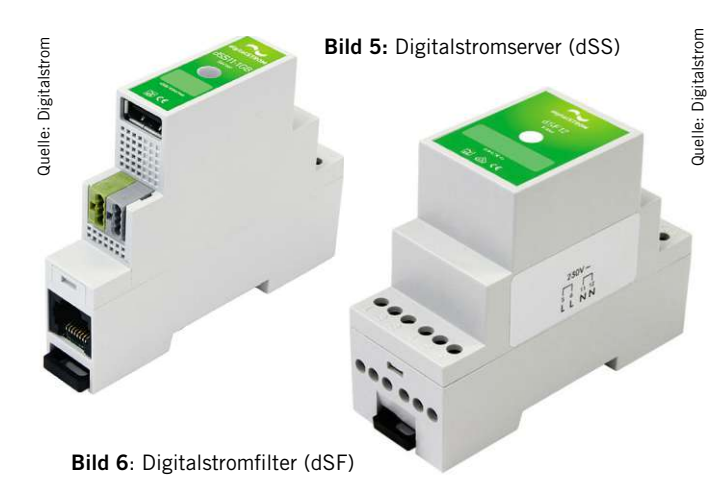

 Powerline Connector (PLC) oder per Polymerfaserverbindung (POF) zu realisieren. Dazu bieten verschiedene Hersteller Lösungen an.

Durch eine Netzwerkanbindung des dSS lässt sich dann das Digitalstrom Smart Home System auch über beliebige Webbrowser bedienen. Noch bequemer ist eine Bedienung über Smartphones. Weiterhin werden entsprechende Smartphone Apps benötigt, die kostenfrei in den entsprechenden App-Stores zum Download zur Verfügung stehen (siehe Kasten »Smartphone-Apps«).

Ist ein Fernzugriff via Smartphone oder Webbrowser auch von außerhalb des Gebäudes gewünscht, ist dies zukünftig auch ohne entsprechenden Einstellungen des lokalen Netzwerkrouters ebenfalls über den Dienst »mein.digitalstrom« möglich (s. auch S. 22).

#### **Zugriff auf den dSS-Konfigurator**

Dazu schließt man den Eingang des dSS mit seinem RJ45-Anschluss über ein Netzwerkkabel an einen handelsüblichen DHCP-fähigen Netzwerk-Router. Das hat den Vorteil, dass man sich während der Konfiguration und dem Austesten der Installation frei im Gebäude bewegen kann.

Besonders bei der Einstellung der verschiedenen Lichtszenen ist das sehr praktisch, denn bereits während der Konfiguration lassen sich die Helligkeitswerte der einzelnen Lampen in Echtzeit beobachten und nach den Wünschen des Kunden einstellen. Außerdem muss ein PC oder Laptop mit dem Router verbunden werden, was auch über WLAN erfolgen kann.

Sind die Netzwerkverbindungen hergestellt, bekommt üblicherweise der dSS vom Router eine IP-Adresse (z. B. 192.168.1.3) zugewiesen. Es gibt mehrere Möglichkeiten, um herauszufinden welche IP-Adresse der dSS vom Router zugewiesen bekam. Hat der PC oder Laptop Windows 7 oder Windows 8 als Betriebssystem, ist es sehr einfach.

Dafür öffnet man ein Windows-Explorer-Fenster. Auf der linken Seite sind die einzelnen Laufwerke und Festplatten des Windows-Rechners aufgelistet. Unterhalb davon auf »Netzwerk« klicken. Die rechte Seite des Hauptfensters zeigt jetzt alle Netzwerkgeräte an.

Unter »Andere Geräte« erscheint auch der Digitalstrom-Server unter der Bezeichnung »dSS11«. Durch einen Doppelklick auf dieses Symbol öffnet sich ein Fenster des Webbrowsers. Damit ist bereits die Verbindung zum dSS hergestellt. Die Freigabe des Zugangs zum dS-Konfigurator erfolgt über eine Sicherheitsabfrage des Benutzernamens und des Passworts. In der Werkseinstellung sind der Benutzername, sowie das Passwort »dssadmin«. Selbstverständlich lässt sich das Passwort später verändern und damit der dSS vor unbefugtem Zugriff schützen.

In der Eingabeleiste des Browserfensters ist nun auch die aktuelle IP-Adresse sichtbar. Für andere Betriebssysteme steht von Digitalstrom eine ausführliche Bedienungsanleitung zur Verfügung. Soll der dSS dauerhaft eine bestimmte IP-Adresse im Netzwerk bekommen, so kann man diese im Konfigurator auch fest vergeben.

#### **Plug and play**

Eine wichtige Eigenschaft des Digitalstrom-Systems ist, dass sich die dS-Komponenten im jeweiligen Stromkreis bereits per Plug and play zu einer funktionsfähigen Anlage verbinden. Mit bestimmten Klickfolgen lassen sich viele Einstellungen, z. B. für Lichtszenen realisieren. Bei komplexeren Einstellungen dient der Digitalstrom-Server als Konfigurationsschnittstelle. Der Server beinhaltet dafür einen webbasierten Digitalstrom-Konfigurator. Man kann über den RJ45-Anschluss bzw. über das Heimnetzwerk mit einem PC oder Laptop auf den Server zugreifen und ihn über einen beliebigen Browser wie eine Webseite öffnen. Die Installation einer zusätzlichen Software ist dafür nicht notwendig. Jetzt lassen sich sämtliche Funktionen und Einstellungen der in stallieren dS-Komponenten einfach und komfortabel anpassen.

#### **Applikationen**

Der Digitalstrom-Server bietet auch die Möglichkeit über den webbasierten Digitalstrom-Konfigurator sogenannte Digitalstrom-Server-Apps zu installieren. Mit diesen kleinen Unterprogrammen lassen sich auf einfachem Weg verschiedene Sonderfunktionen nutzen. Das können Zeitschaltuhren, Anwesenheitssimulationen, Meldungen per E-Mail, Anpassung der Dimmkurven von Leuchtmitteln, oder die Analyse der Stromverbräuche sowie eine App zur Integration des Multiroom-Sound-Systems von Sonos oder des Farb-LED-Systems Philips Hue sein. Der Hersteller stellt dafür immer wieder neue Apps zur Verfügung.

#### **Updates**

Um technischen Entwicklungen flexibel zu begegnen und neue Funktionen zu implementieren, werden der Digitalstrom-Server und alle Apps bei Bedarf vom Hersteller ganz einfach über das Internet aktualisiert.

## **Digitalstrom-filter (dSf)**

Als letzte Komponente müssen im Unterverteiler bei den Digitalstrom-Metern noch sogenannte Digitalstrom-Filter **(Bild 6)** eingebaut werden. Sie sind erforderlich, um das System und dessen Datenübertragung über das 230-V-Netz betreiben zu können. Sie stellen sicher, dass die Digitalstrom-Datensignale auf dem 230-V-Netz eine gleichbleibende hohe Qualität haben. Zusätzlich blockieren sie die Datentelegramme auf der jeweiligen Phase des Netzes vor dem Austritt in andere benachbarte Wohnungen oder Gebäude.

Man benötigt für jede Phase (L1 – L3) ein Filter. Somit sind maximal drei dSF pro Unterverteiler erforderlich. Die Filter werden einfach an die mit max. 16 A abgesicherten Phasen sowie den Neutralleiter angeschlossen.

## **grundlegende funktionsweisen**

**KLeMMen unD faRBKonzept** Wurden in den beiden ersten beiden Kapiteln vor allem die Systemkomponenten im Sicherungskasten behandelt, geht es in diesem Abschnitt um weitere Bausteine wie die Digitalstrom-Klemmen, den Schnurdimmer sowie das Plug-and-play-Prinzip.

Wie Eingangs schon erwähnt, muss der Anwender bei Digitalstrom kaum Eingriffe in eine schon bestehende Installation vornehmen. Als erstes Beispiel für eine konkrete Anwendung dient uns die Beleuchtung eines Wohnraums.

## **Digitalstrom-Klemmen in den Räumen**

Die Installation einer Schlafzimmerbeleuchtung soll auf das Digitalstrom-System umgestellt werden. Dazu muss der Stromkreis für diesen Raum mit einem Digitalstrom-Meter (dSM) im Unterverteiler (vgl. Kap. 2) ausgerüstet sein. Als nächstes werden die vorhandenen Schalter gegen übliche konventionelle Taster ausgewechselt. Hinter jeden dieser Taster baut man nun eine Tasterklemme ein. Diese hat die Aufgabe, die Betätigung des Tasters anzunehmen, zu

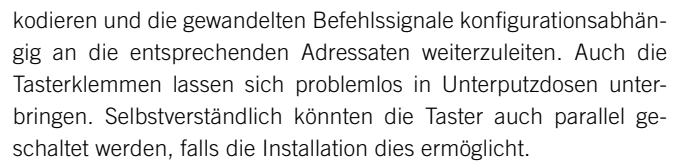

Aus den Anschlussbildern (**Bilder 7** und **8**) ist zu erkennen, dass man die Aktorklemme einfach an Phase und Neutralleiter anschließt. Die Anschlussbelegung der gelben Klemmen variiert allerdings je nachdem, ob Modelle ohne oder mit Tastereingang bzw. Dimmerausgang gewählt wurden Das gilt übrigens auch für alle weiteren Typen von dS-Komponenten. Damit sind diese bereits busfähig, da im Digitalstrom-System die Stromleitung die Datensignale überträgt. Man verbindet den 230-V-Anschluss des Tasters mit dem Eingang der Klemme. Nun müssen in den Leuchten des Zimmers die vorhande-

> nen alten Lüsterklemmen gegen die neuen intelligenten dS-Licht-Lüsterklemmen (GE-KM 200) ausgewechselt werden (Bild 7). Bereits an der Typenbezeichnung (GE) erkennt man, dass diese ebenfalls gelb sind.

> In beiden Schaltbildern (**Bilder 8** und **9**) erkennt man, dass diese beiden Typen von Klemmen jeweils über einen Tastereingang, sowie einen Schalt-/Dimmausgang verfügen. Dadurch ist die gemeinsame Nutzung der Einund Ausgänge einer Klemme möglich. Ein vorhandener Schaltdraht, welcher bisher am konventionellen Schalter angeschlossen war, lässt sich ebenfalls an den Lastausgang der GE-TKM 210 anschließen. Man benötigt dadurch keine weitere GE-KM 200-Klemme in der Leuchte.

#### **Zusätzliche Möglichkeiten**

Der Einsatz einer dS-Licht-Lüsterklemme in der Abzweigdose, um dort den Taster- und den Lampendraht anzuschließen, ist natürlich ebenfalls kein Problem. Sollten Sie mehrere Eingänge benötigen, stehen auch Tasterklemmen mit zwei oder vier Eingängen zur Verfügung. Diese haben dann allerdings keinen Lastausgang und lassen sich somit nur als reine Tasterklemmen verwenden.

In der Praxis kommt es häufig vor, dass an einer Bedienstelle, Taster für verschiedene Anwendungsbereiche zum Einsatz kommen, beispielsweise als Tasterkombinationen für die Beleuchtung und die Beschattung. Dann können statt zweier einzelner Tasterklemmen

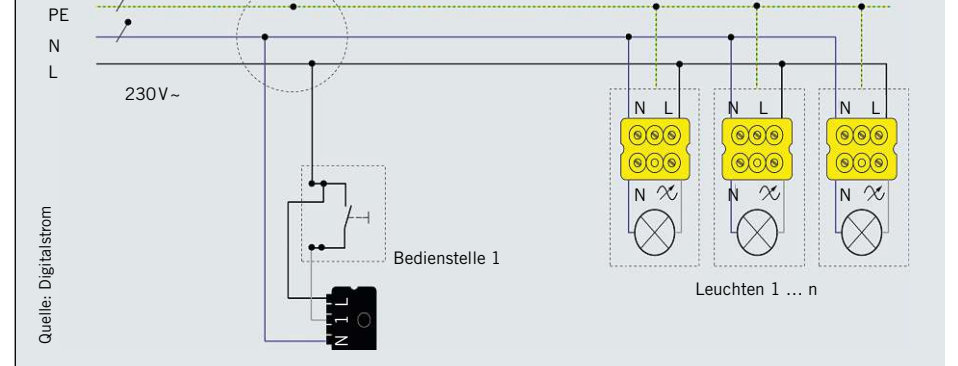

zu den Leuchten 1 … n

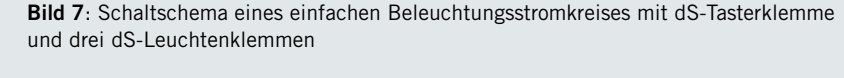

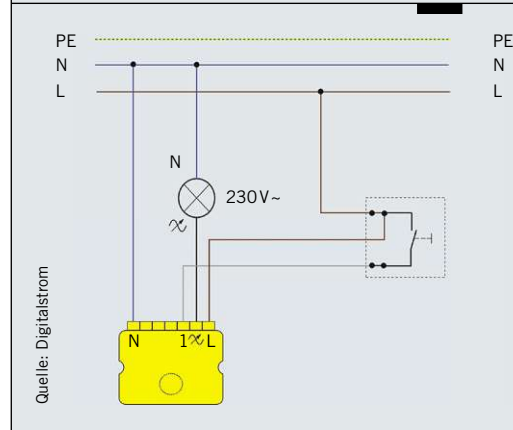

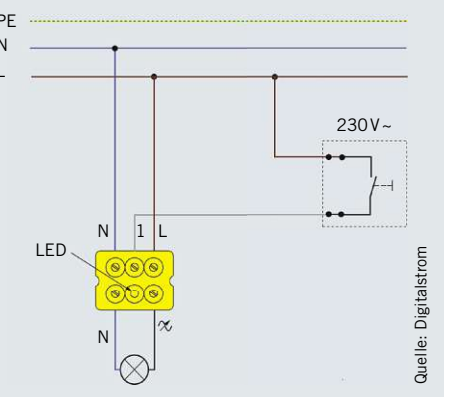

**Bild 8**: Anschlussbild der dS-Tasterklemme GE-TKM 210, Gruppe »Gelb«, Anschluss einer Lampe optional möglich

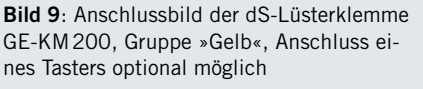

für jeden dieser beiden Funktionsbereiche, auch spezielle Universal-Tasterklemmen verwendet werden.

Diese Klemmen sind sogenannte Joker-Klemmen und gehören der Farbgruppe »Schwarz« an (s. u.). Stehleuchten lassen sich mit Schnurdimmern nachrüsten, so dass sich auch Leuchten mit Steckdosenanschluss problemlos in das System integrieren lassen (**Bild 10**).

## **Das plug-and-play-prinzip**

**faRBgRuppen**

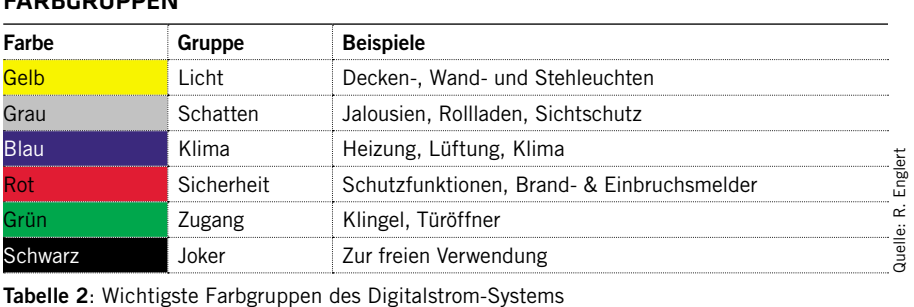

Liegen die Klemmen nach der Installation zum ersten Mal an Netzspannung, erkennt das Digitalstrom-Meter (dSM) im Stromkreis diese und verbindet sie automatisch zu einer voll funktionsfähigen Anlage. Betätigt man nun einen beliebigen Taster im Schlafzimmer, der mit einer gelben Digitalstrom-Klemme verbunden ist, reagieren alle Leuchten entsprechend der gewünschten Funktion, die ebenfalls mit einer gelben Klemme versehen sind.

Durch das Farbkonzept von Digitalstrom, haben sich alle zur gleichen Farbgruppe gehörende Bauteile in einem Stromkreis automatisch zu einer Funktionseinheit verbunden. Auch der Schnurdimmer ist intern gemäß der Farbauswahl (hier: »gelb«) voreingestellt. Durch mehrfachen Tastendruck auf die Lichttaster oder den Schnurdimmer, lassen sich bereits an dieser Stelle bis zu vier Lichtstimmungen abrufen. Sie können diese noch zu einem späteren Zeitpunkt individuell einstellen. Ein langes Drücken des Tasters, dimmt die jeweilige Lichtstimmung.

#### **Farbgruppen des Digitalstrom-Systems**

Jedes Gerät im System ist einer Farbe zugeordnet, die Farbe kennzeichnet die Hauptfunktion (**Tabelle 2**). Einige Bauteile der Farbgruppe »Licht« (gelb) haben ich Ihnen bereits erläutert. Die Bauteile der Farbgruppe »Joker« können als universelle Komponenten auf jede beliebige Farbgruppe eingestellt werden. Beispielsweise gehören eine Relaisklemme, die Zwischenstecker und verschiedene Tasterklemmen zur Gruppe »Joker«. Auch der Schnurdimmer (Bild 10) lässt sich einstellen: eine Tastrichtung der Wippe kann mit der Joker-Funktion belegt werden. Die Farbgruppe »Sicherheit« (rot) mit der Tasterklemme für Panikfunktion und die Farbgruppe »Zugang« (grün) sind Klemmen, die stromkreis- und raumunabhängig über die gesamte Anlage hinweg wirken.

Zu den grünen Klemmen gehört die Tasterklemme für »Kommen/Gehen«, die Tasterklemme »Klingel«, sowie die Klemme für das Läutwerk.

dass sie bei Auslösen von »Panik«, »Feuer«, »Hagel«, »Regen« usw., passend reagieren. Anpassungen sind natürlich jederzeit möglich. Zum Anschluss benötigen Sie nur noch die Phase und den Neutralleiter. Selbst die Drehrichtung der Motoren müssen Sie beim Anschluss nicht beachten. Sie stellt sich bei der späteren Kalibrierung selbst ein. Für die Bedienung müssen Sie lediglich an einer beliebigen Stelle im Raum hinter einem Serientaster die graue Tasterklemmen (z. B. GR-TKM 210) einbauen und beide Tastereingänge anschließen, genau wie beim vorangegangenen Beispiel des Lichttasters.

Eine direkte Leitungsverbindung ist durch die Digitalstromtechnik nicht mehr notwendig. Das Plug-and-play-Prinzip kombiniert alle sich in diesem Stromkreis befindenden dS-Komponenten der Farbgruppe »grau« (Tasterklemmen und Aktor-Klemmen) ohne weitere Konfiguration und gewährleistet so deren Zusammenarbeit.

Ähnlich wie bei der Beleuchtung gibt es auch bei der Beschattung ebenfalls »Stimmungen«. In diesem Fall können durch Mehrfachklicks auf die mit den Tastern der Farbgruppe »Grau« bis zu vier Positionen der Beschattung direkt angefahren werden. Bei den Jalousien sind sogar die Winkel der Lamellen mit integriert.

Um die Laufzeiten zu kalibrieren, müssen keine Zeiten gestoppt werden. Die Kalibrierung der Endpositionen erfolgt über das Messen der Stromaufnahme der Motoren. Es wird entweder über den dS-Konfigurator oder die Taster durchgeführt.

## **ein Stromkreis für mehrere Räume**

Häufig hat in der Praxis jedes Zimmer einen eigenen Stromkreis. Auch hier legt das System pro dSM einen sogenannten Standardraum an, in den neu registrierte Geräte einsortiert werden. Alle dS-Komponenten, die sich in dem Stromkreis befinden, ordnet das dS-System zunächst diesem Standardraum zu. Dort arbeiten dann alle Bauteile

## **installation einer Beschattung**

Das Schlafzimmer soll nun noch eine elektrisch angetriebene Beschattung bekommen. Die Anschlussleitungen der Antriebsmotoren enden gebäudeseitig üblicherweise in Schalter- oder Abzweigdosen. Hier ist der ideale Platz, um die grauen Aktor-Klemmen (**Bild 11)** einzubauen.

Diese gibt es in drei Ausführungen und sie sind bereits in ihren Funktionalitäten und Grundeinstellungen passend für Rollläden, Jalousien oder Markisen so vorkonfiguriert,

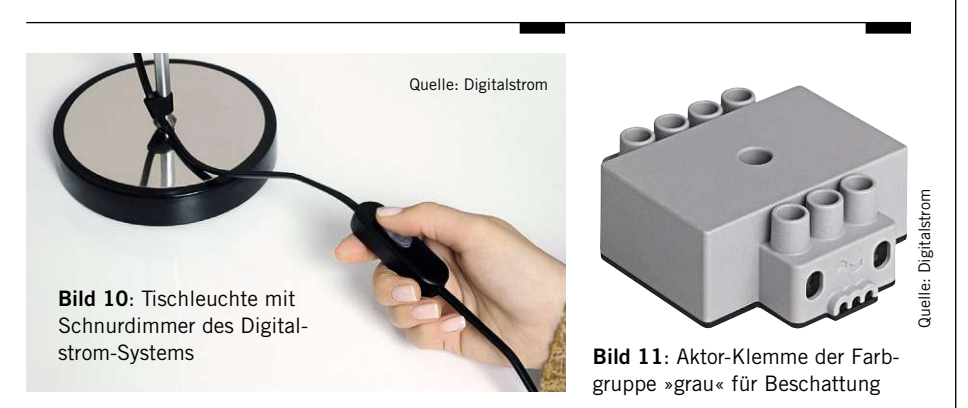

### Gelernt ist Gelernt

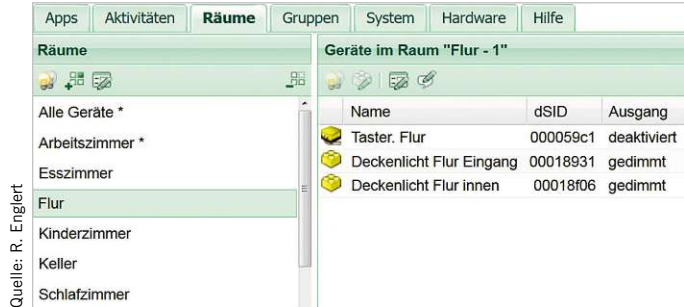

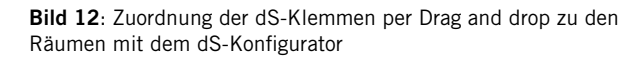

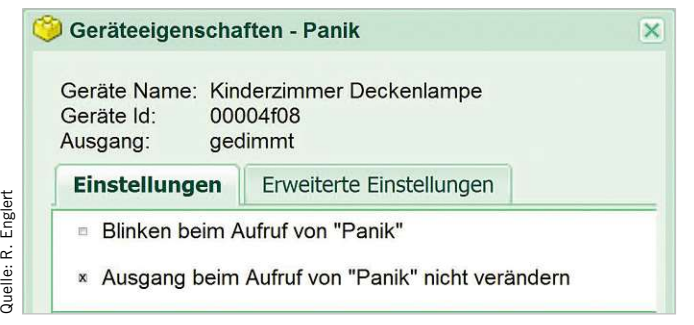

**Bild 13**: Einstellen der Panikfunktion am Beispiel einer Deckenleuchte

der gleichen Farbgruppe direkt zusammen. Was aber geschieht, wenn sich mehrere Zimmer einen gemeinsamen Stromkreis teilen?

Die Betätigung der Taster würden bei allen Aktoren in diesem Stromkreis die entsprechenden Funktionen auslösen. Egal in welchem »realen« Zimmer sie sich befinden. Natürlich nur sofern die Taster- und Aktor-Klemmen der gleichen Farbgruppe angehören. Die Zimmer in Ihren Funktionen zu trennen, dauert über den dS-Konfigurator (**Bild 12**) des Digitalstromservers nur wenigen Sekunden. Zum Aufteilen legt man einfach einen neuen zusätzlichen Raum an und beschriftet diesen entsprechend.

Die als Symbole dargestellten dS-Komponenten können Sie einfach per Drag-and-drop in die passenden Räume verschieben. Und wie Sie bereits wissen, arbeiten alle Komponenten einer Farbgruppe zusammen, wenn sie sich im gleichen Raum befinden. Durch das Neuanlegen von Räumen und das Verschieben von Bauteilen ist man später absolut frei in der Zuordnung der Komponenten zu den verschiedenen Zimmern. Sind raumübergreifende Funktionen gewünscht, ist das selbstverständlich auch über den dS-Konfigurator und bestimmte dS-Server-Apps möglich.

### **Sicherheitsfunktionen**

Ein gutes Beispiel aus diesem Segment ist die Panikfunktion. Man verwirklicht sie mittels roter Tasterklemme RT-TKM 200. Sie schließen hierfür einfach Taster, Phase und Neutralleiter an und bringen den zuständigen Taster zum Beispiel in der Nähe Ihres Bettes an. Bemerken Sie des Nachts unbekannte Geräusche, gehen in der ganzen Wohnung bzw. im ganzen Haus alle Lichter an.

Dazu müssen Sie nur die Paniktaste bewusst länger als drei Sekunden drücken. Auch alle Rollläden oder Jalousien fahren nach oben, um sicherheitshalber die Fluchtwege freizumachen. Bei einem Brand ist das ein unschätzbarer Vorteil. In welchem Stromkreis oder Raum sich die Panikklemme befindet, ist unbedeutend. Eine Betätigung von Tastern der Farbgruppe »Rot« oder der Farbgruppe »Grün« (s. nächster Abschnitt), wirken sich immer auf die ganze dS-Anlage aus. Die Befehle werden über die dSM in alle Stromkreise gesendet. Die Komponenten aller Farbgruppen in jedem Raum »wissen« aufgrund eines vom Hersteller voreingestellten Standardverhaltens, wie sie bei diesen Aufrufen reagieren sollen. Man benötigt dazu keine zusätzlichen Einstellungen.

Möchten Sie das Kinderzimmer zunächst von der Panikfunktion ausnehmen, um keinen unnötigen Schrecken zu verbreiten, so können Sie das Standardverhalten der Lichtklemmen im Kinderzimmer über den dS-Konfigurator aus der Funktion herausnehmen. Bei den entsprechenden Leuchtenklemmen wird die Funktion mit einem Mausklick einfach abgewählt (**Bild 13**). Über den roten Schnurdimmer ist diese Funktion übrigens auch mobil und an jeder Steckdose im Haus verwendbar.

## **zentralfunktion »Kommen / gehen«**

Für diese Funktion ist eine Tasterklemme der Farbgruppe »Grün« vorgesehen (vgl. Tabelle 2). Ein Platz nahe der Wohnungs- oder Haustür bietet sich dafür an. Letztendlich ist es das gleiche Vorgehen, wie bei der Panikfunktion. Nach Anschluss der Klemme reagieren in der Wohnung alle Klemmen der verschiedenen Farbgruppe darauf. Nach drei Sekunden Drücken des Gehen- / Kommen-Tasters (**Bild 14**) schalten alle Lampen ab und die Markisen fahren ein. Fernsehgeräte, Bügeleisen, o. ä., die über Digitalstrom-Zwischenstecker geschaltet sind, werden dadurch ebenfalls komplett vom Stromnetz genommen. Das reduziert den Stand-by-Stromverbrauch und bietet Ihnen die Sicherheit, alles ausgeschaltet zu haben.

Bei Rückkehr in Ihre Wohnung oder in Ihr Haus drücken Sie kurz den Gehen- / Kommen-Taster oder eine beliebige andere Taste und die Geräte an den Zwischensteckern bekommen wieder Strom, ihr Domizil ist praktisch wieder »aufgewacht«. All das ist werksseitig bereits vorkonfiguriert, lässt sich aber auf gleiche Weise wie bei der Panikfunktion anpassen. Für jedes Gerät können Sie individuell festlegen, ob und wie es auf diese Aufrufe reagieren soll.

Sie merken schon: Alle dS-Komponenten reagieren werksseitig bereits so, wie es sinnvoll ist. Wenn bei der Installation jeder Raum noch von einem eigenen Stromkreis mit einem Digitalstrom-Meter versorgt wird, dann zeigt sich der große Vorteil des Plug-an-play-Prinzips. Doch damit ist das System von seinen Möglichkeiten her noch längst nicht ausgereizt.

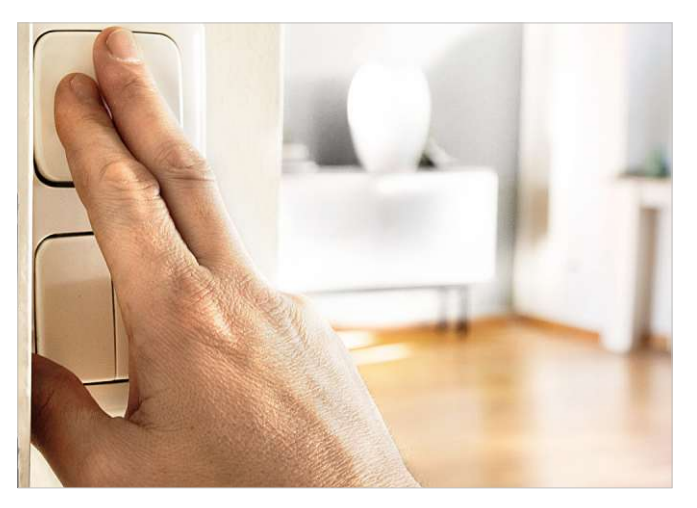

**Bild 14**: Der Kommen / Gehen-Taster schaltet beispielsweise Geräte ab und fährt Markisen ein

## **Spezielle Komponenten**

**SCHwaRze faRBgRuppe** Während es im dritten Kapitel noch recht bunt zuging, widmen wir uns in diesem Abschnitt der universell einsetzbaren schwarzen Joker-Klemme sowie weiteren Möglichkeiten des Schnurdimmers. Außerdem kommt der Zwischenstecker zur Sprache.

D ie Tabelle 2 führt noch eine weitere Klemme auf, die nachfolgend vorgestellt werden soll. Dabei lässt der Vorsatz »Joker« schon erahnen, dass es sich bei dieser Klemme um einen Teil des Digitalstrom-Systems dreht, der sehr breitgefächert in der Anwendung ist. Ganz so, wie die Karte in einem Spiel, die als Ersatz für eine beliebige Karte steht.

## **Joker-Klemmen**

Bereits mehrfach haben wir in den letzten Teilen von Komponenten der Farbgruppe

»schwarz« gehört. Die Besonderheit daran ist, dass sich Digitalstrom-Geräte des Anwendungsbereichs »Joker« (schwarz) als Universalklemme (**Bild 15**) auf beliebige andere Farben dieses Smart Home Systems (z. B. »gelb« für Licht) einstellen lassen. Auch weitere Sonderfunktionen (als App-Taster) sind möglich (s. u.)

Dieser Klemmentyp wird mit zwei oder vier Eingängen angeboten. Werksseitig sind alle Eingänge auf die häufigste benötigte Farbgruppe »gelb« voreingestellt. Damit können wir sie direkt wie eine 2- bzw. 4-fach Klemme für Licht nutzen. Im dS-Konfigurator erscheinen alle mehrfachen Tasterklemmen als vier einzelne. Jede dieser Klemmen kann natürlich verschiedenen Räumen und auch verschiedenen Leuchten zugeordnet werden (vgl. vorhergehendes Kapitel).

Die Besonderheit, die diese Klemme so interessant und vielseitig macht, ist: Wir können jede einzelne dieser Tasterklemmen – jeder Tastereingang entspricht *einer* Klemme im dS-Konfigurator – einer der vielen Farbgruppen zuweisen.

Ein Beispiel: Sie bauen im Schlafzimmer hinter den Tastern eine vierfache Joker-Klemme ein. An die Eingänge 2, 3 und 4 schließen wir die Taster im Schlafzimmer an. Den Eingang 1 führen wir in einer Bohrung durch die Wand zum Taster für das Flurlicht (**Bild 16**).

Welchen Vorteil wir dadurch haben, erfahren wir etwas weiter unten. Die Eingänge der Tasterklemme müssen jetzt nur noch auf die benötigten Farbgruppen eingestellt werden. In unserem Beispiel benötigen wir die Farbgruppen »gelb« für die Beleuchtung und »grau« für die Beschattung (**Tabelle 3**).

Diese Einstellungen können Sie im dS-Konfigurator festlegen. Jeder der Eingänge ist dort als einzelne Klemme zu sehen. Über die rechte Maustaste kommen Sie bei jeder Klemme auf ein Kontextmenü, in dem Sie die Eigenschaften der Klemme festlegen können. Die passende Farbgruppe wird dann nur noch mit »speichern« bestätigt (**Bild 17**). Geben Sie – der besseren Übersicht wegen – gleich allen Klemmen und weiteren Komponenten einen Namen. Dies erfolgt ebenfalls über das Kontextmenü des Digitalstrom-Konfigurators.

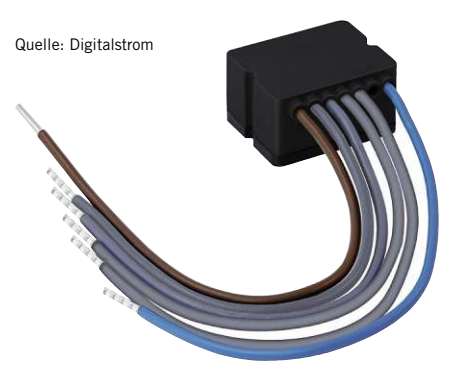

**Bild 15**: Universelle vierfache Tasterklemme SW-TKM200 mit Joker-Funktion

### **ein flurtaster für das Schlafzimmer?**

Der Vorteil dieser Variante liegt darin, dass keine zusätzlichen Leitungen im Flur zu den einzelnen Bedienstellen verlegt werden müssen. Üblicherweise liegen die Taster für den Flur direkt auf der gegenüberliegenden Wandseite der Taster in den Zimmern. Nutzt man die Möglichkeit der Tasterklemmen mit mehreren Eingängen, so lassen sich auch die Klemmen hinter jedem Taster im Flur einsparen. Nur die Leuchtenklemmen im Flur werden dann noch benötigt.

Aber woher »weiß« der Taster für das Flurlicht, dass er nicht zur Schlafzimmerbeleuchtung gehört? Im aktuellen Fall würde bisher, nach dem Plug-and-play-Prinzip des dS-Systems, der »gelbe« Taster im Flur als Taster für das Schlafzimmer erkannt, da er sich im Stromkreis (Raum) »Schlafzimmer« befindet. Das bedeutet, eine Betätigung des Tasters im Flur würde aktuell das Licht im Schlafzimmer schalten und dimmen. Ich vermittelte Ihnen bereits, dass sich alle *gleichfarbigen* Komponenten in einem Raum automatisch zu *einer* Funktionseinheit verbinden.

Damit der Taster im Flur auch das macht, was er soll, muss man nun den mit der Farbgruppe »gelb« konfigurierten Eingang 1 der SW-TKM200 mit Hilfe des dS-Konfigurators in den Raum »Flur« zu den dS-Leuchtenklemmen des Flurlichts verschieben (vgl. S. 9 »Ein Stromkreis für mehrere Räume«). Gleichfarbige Klemmen in einem Raum arbeiten dann automatisch zusammen. Natürlich entscheidet jeder Anwender für sich, ob diese Art der raumübergreifenden Installation

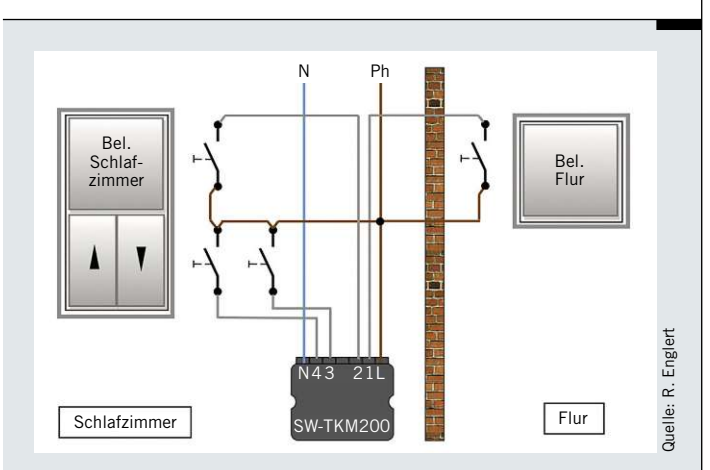

**Bild 16**: Beispiel eines Anschlussschemas für eine Klemme auf mehrere Räume

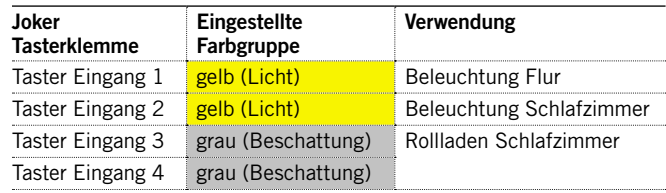

#### **taSteRKLeMMen unD faRBgRuppen**

**Tabelle 3**: Einstellungen der Joker-Tasterklemme SW-TKM200

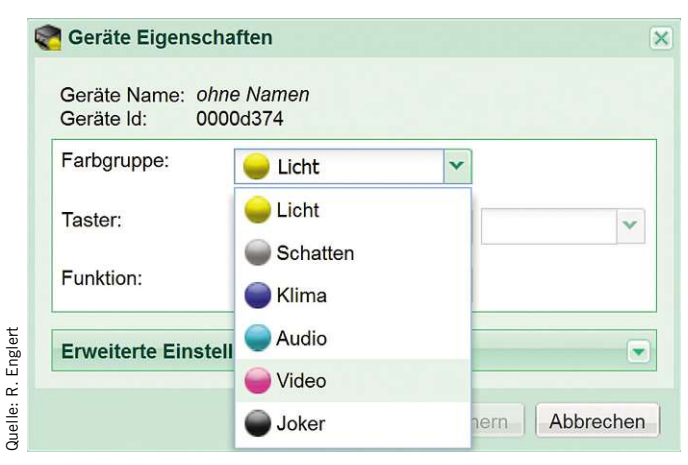

**Bild 17**: Joker-Klemme auf Farbgruppen einstellen

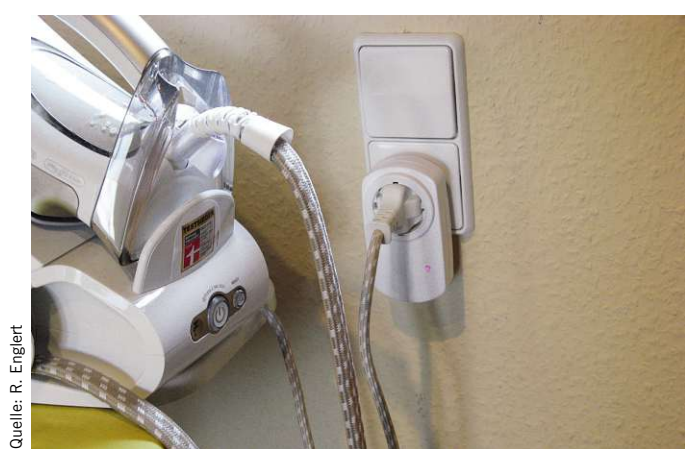

**Bild 18**: Zwischenstecker SW-ZWS200-F

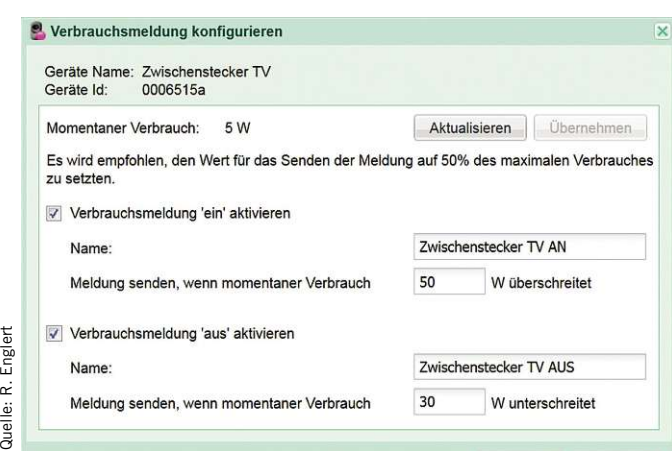

**Bild 19**: Einstellen der Verbrauchsmeldung des Zwischensteckers auf einen angeschlossenen Fernseher

sinnvoll ist. Dennoch zeigt sich auch hier, wie flexibel eine moderne Installation sein kann.

## **zwischenstecker mit Joker-funktion**

Am Beispiel des mit einem Schutzkontaktstecker versehenen Zwischensteckers lassen sich noch weitere Anwendungsmöglichkeiten darstellen. Dieser Zwischenstecker gehört ebenfalls zu den dS-Komponenten mit Joker-Funktion. Bei einer Einstellung auf die Farbgruppe »Gelb«, würde er parallel zur Bedienung des Lichtes im selben Raum das jeweilige Gerät ein- und ausschalten (**Bild 18**). Es ließen sich beispielsweise eine größere Stehlampe oder andere Geräte bis 2 300 W mit dem Lichttaster bedienen. Für kleine Leuchten bis 150 W gibt es auch verschiedene Typen von Schnurdimmern.

Aber das sind noch längst nicht alle Möglichkeiten des Zwischensteckers. Da es auch Farbgruppen gibt, für die nach heutigem Stand noch keine speziellen Klemmen oder Geräte erhältlich sind, können wir diese Farben auch anderweitig nutzen. Ein Beispiel ist die Farbgruppe violett. Diese Farbgruppe ist für Funktionen im Bereich von Video/TV vorgesehen. Konfiguriert man einen Zwischenstecker auf diese Farbe, reagiert er nicht mehr auf den üblichen Ein- und Ausschaltbefehl des »gelben« Lichttasters.

Um diesen Zwischenstecker dennoch zu schalten, können Sie einen schwarze Joker-Taster so konfigurieren, dass er ebenfalls der Farbgruppe »Violett« angehört. Ist der Zwischenstecker dann in einem Raum eingesteckt, in dem sich ein »violetter« Taster befindet, wird der Zwischenstecker mit der Betätigung dieses Tasters geschaltet.

#### **Weitere Funktionen des Zwischensteckers**

Eine außergewöhnliche Eigenschaft der Zwischenstecker ist, dass sie nicht nur schalten, sondern auch Strom messen können. Es lassen sich bestimmte Leistungsgrenzen in Watt einstellen (**Bild 19**). Werden dann die eingestellten Werte vom angeschlossenen Gerät überoder unterschritten, lassen sich damit beliebige Funktionen im dS-System aufrufen und z. B. ein Master-Slave-System mit einer erweiterten Funktionalität umsetzen.

Sie könnten z. B. das Fernsehgerät an den Zwischenstecker anschließen. Über den Scene-Responder (dieses ist einer der dS-Server-Apps) legen Sie fest, dass – bei Überschreiten einer Leistung von beispielsweise 50 W – ein weiterer Zwischenstecker einschaltet. Wird nun der Fernseher eingeschaltet, wird das vom dS-System erkannt und ein anderer Zwischenstecker, in dem das Hi-Fi-Surround-System eingesteckt ist, wird automatisch mit eingeschaltet. Wenn gewünscht, könnten jetzt automatisch die Lampen in Verbindung mit den Rollläden für einen gemütlichen Fernsehabend sorgen. Bei Abschalten des Fernsehers erkennt der Zwischenstecker dies ebenfalls und schaltet dann das Hi-Fi-System automatisch wieder ab. Damit lässt sich nicht nur der Standby-Verbrauch reduzieren, sondern Sie können auch sehr einfach und komfortabel Stimmungen und Szenen einstellen. In einem weiteren Kapitel, gehe ich dann noch detaillierter auf diese Möglichkeiten in Verbindung mit den verschiedenen Server-Apps ein.

## **intelligenter Schnurdimmer**

Im vorangegangenen Teil dieser Broschüre hatten wir bereits den kleinen Schnurdimmer kennen gelernt (**Bild 20**). Dieser kleine Dimmer bietet mehr Möglichkeiten, als man auf den ersten Blick erkennt. Er gehört – seiner Hauptfunktion entsprechend – offiziell der Farb-

gruppe »gelb« an. Dabei können seine zwei Tasten für unterschiedliche Funktionen (**Tabelle 4**) dienen. Mit diesen verschiedenen Modi lassen sich die individuell erforderlichen Bedienkonzepte einstellen (**Tabelle 5**).

### **Die Funktion als App-Taster**

Sie haben bereits erfahren, dass ein Joker- Taster auf verschiedene Farbgruppen eingestellt werden kann. Wie Sie in Bild 16 sehen, findet sich auch die schwarze Farbgruppe darunter. Bei der Wahl dieser Farbgruppe, können Sie anschließend den Taster auch für folgende Funktionen konfigurieren:

- Gehen / Kommen
- Klingel
- Panik
- Alarm oder als
- App-Taster

Die Einstellung als App-Taster ist eine Besonderheit im dS-System. Üblicherweise werden durch die Ein- und Mehrfach-Tastenklicks (1 bis 4-fach) entsprechende Szenen bzw. Stimmungen aufgerufen. Bei der Einstellung der Joker-Tasterklemme auf die App-Taster-Funktion werden vom dS-System nur die Anzahl der Tastenklicks (1 bis

### **MoDi DeS SCHnuRDiMMeRS**

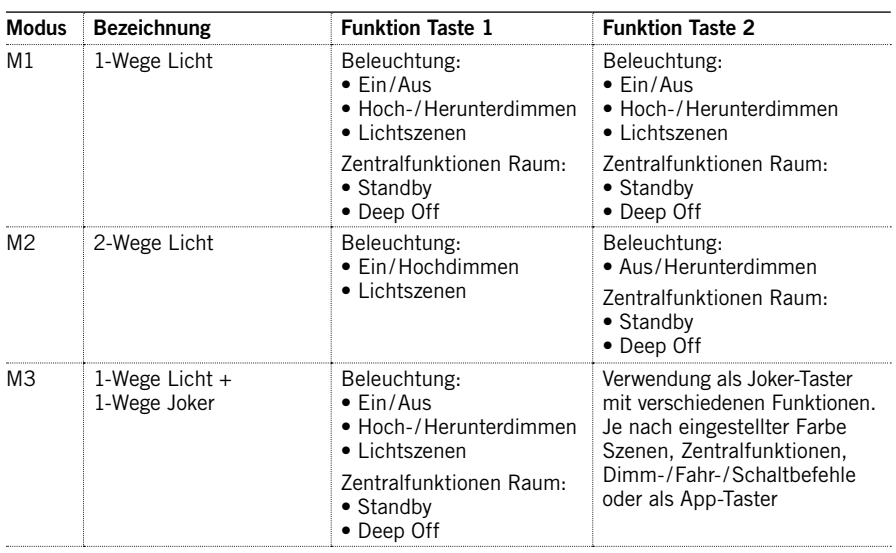

**Tabelle 4**: Funktionen des Schnurdimmers je nach eingestelltem Modus

## **anwenDungSBeiSpieL**

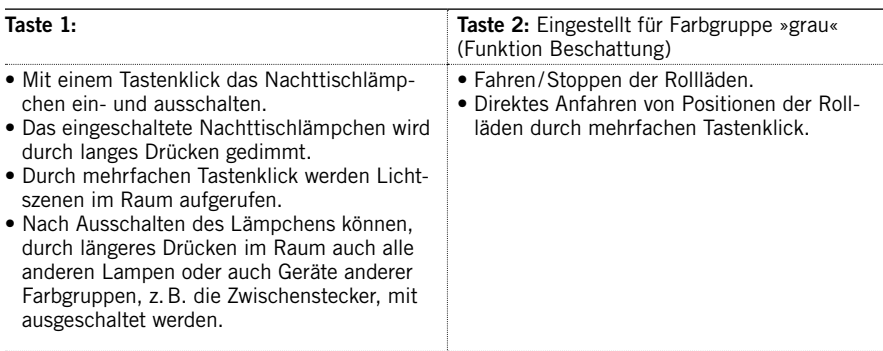

**Tabelle 5**: Beispiel zur Anwendung eines Nachttischlämpchens mit dS-Schnurdimmer im Modus 3

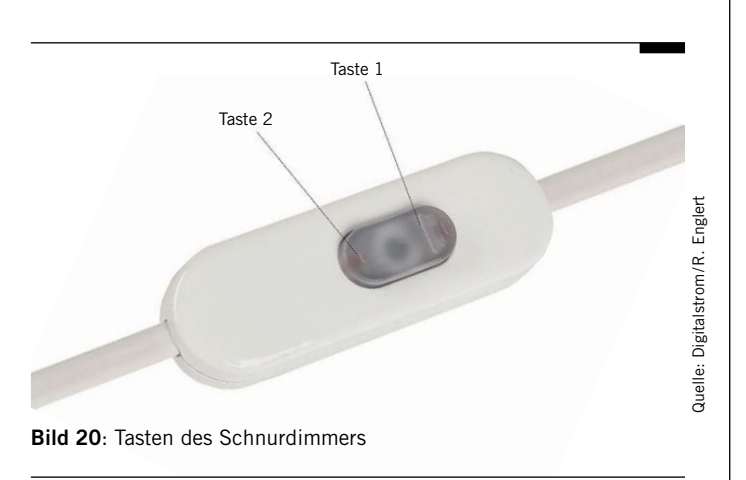

4-fach) oder ein langer Tastendruck registriert. Allerdings wird jetzt keine Szene im Raum aufgerufen. Für das Ausführen einer Funktion wird zusätzlich noch der dS-Server mit seinen dS-Server-Apps benötigt.

Als Beispiel soll hier die sogenannte »**Scene-Responder-App**« dienen. Diese Digitalstrom-Applikation dient zum Auslösen von weiteren Aktionen auf aufgerufene Aktivitäten im System. In diesem

> »Scene-Responder-App« legen Sie fest, was der »Auslöser« und welche Funktion anschließend dadurch ausgeführt werden soll.

> Als »Auslöser« können dabei der Aufruf einer beliebigen Stimmung bzw. Szene, der Zustand eines Raumes, z. B. »Licht An« oder »Licht Aus«, eine bestimmte Wettermeldung, der Zustand der Wohnung z. B. »Anwesend«, »Abwesend«, »Panik«, »Kommen-Gehen«, die Stromverbrauchsmeldung eines Zwischensteckers (Bild 17) und viele weitere Möglichkeiten sein.

> In unserem Beispiel müssen wir entscheiden, welcher der Klicks (1-4) an dem auf die App-Taster-Funktion konfigurierten Joker-Taster der Auslöser sein soll. Als nächstes wird dann ausgewählt, welche Aktionen auszuführen sind. Dies können dann auch mehrere Funktionen sein, die nicht nur auf einen Raum begrenzt sind, sondern es kann damit alles innerhalb der Digitalstromanlage ausgeführt werden.

> Dies können z. B. Szenenaufrufe in einem anderen Raum, das Schalten eines Zwischensteckers und vieles mehr sein. Zusätzlich kann die Ausführung der Aktionen noch von Bedingungen wie z. B. Uhrzeit (auch Astrouhr), einer Wettermeldung oder dem Zustand eines bestimmten Raumes oder der Wohnung abhängig gemacht werden.

> In einem der weiteren Kapitel möchte ich auf diese und viele weitere dS-Server-Apps noch genauer eingehen und auch an einem Anwendungsbeispiel zeigen, welche interessanten Möglichkeiten der Schnurdimmer als App-Taster bietet, im Zusammenhang mit der Scene-Responder-App.

## **anwendungsbeispiele und Vertiefung**

**TECHNISCHE DATEN** Wir sind mittlerweile an der Stelle angelangt, wo alle Systemkomponenten, also die »Hardware«, besprochen sind. Jetzt können wir uns den technischen Daten und Funktionen wie »Schalten« oder »Dimmen« widmen.

e ine wichtige Frage müssen wir uns hier stellen: Welche Lasten (Verbraucher und deren Leistungsaufnahme) kann man an die bereits aufgezählten Bauteile anschließen? Einen ersten Überblick der wichtigsten technischen Daten als Antwort auf diese Frage liefert uns **Tabelle 6**. Sie möchten außerdem zusätzliche Geräte wie Lichtfühler, Windwächter oder Bewegungs- und Rauchmelder in das Digitalstrom-System integrieren? Dieses Kapitel gibt Ihnen die notwendigen Antworten.

## **Dimmen von Leuchtmitteln**

Alle dS-Klemmen dimmen nach dem Phasenabschnittsprinzip. Deshalb können alle Leuchtmittel gedimmt werden, welche für Phasenabschnitt-Dimmung geeignet sind oder eine ohmsche Last haben. Darunter auch Energiesparlampen, Tronic-Trafos oder 230-V-LED-Lampen. Viele Hersteller machen nur die Angabe »*dimmbar mit den meisten handelsüblichen Glühlampendimmern*«. Digitalstrom hat zusätzlich Leuchtmittel verschiedener Marken auf Ihre besonderen Eigenschaften im Bereich des Dimmens geprüft. Auf der Internetseite von Digitalstrom gibt es dafür eine Leuchtmitteldatenbank, die ständig erweitert wird. Zu jedem dieser geprüften Leuchtmittel gibt es die Möglichkeit, die speziell darauf abgestimmte Dimmkurve einzustellen. Dafür steht im dS-Konfigurator eine passende App (»DIM Wizard«) zur Verfügung **(Bild 21)**.

### **zentralaktivitäten**

In Kapitel »Grundlegende Funktionsweisen« wurden die Funktionen »Panik« und »Gehen« bereits in Anwendung und Konfiguration erklärt. Wie Sie lesen konnten, lösen bestimmte Klemmen bei Betätigung die passenden Zentralaktivitäten aus. Beispielsweise startet die rote Panik-Klemme bei Betätigung, die Zentralaktivität »Panik« aus. Durch die grüne Gehen-Klemme wird die Zentralaktivität »Gehen« aufgerufen. Da sich diese Aktivitäten auf die gesamte dS-Anlage und nicht wie sonst beim dS-System üblich auf die dS-Komponenten in-

#### **teCHniSCHe Daten**

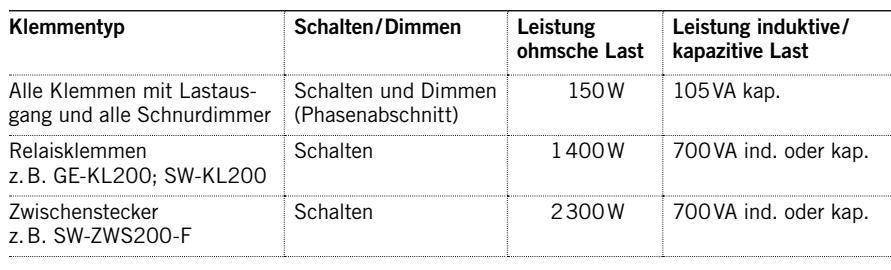

**Tabelle 6**: Leistungsdaten für angeschlossene Lasten

| Leuchtmittel<br>Gerät     |                        | Übertragen und Testen                                |            |                    |                     |         |
|---------------------------|------------------------|------------------------------------------------------|------------|--------------------|---------------------|---------|
|                           |                        | Wählen Sie den Typ des verwendeten Leuchtmittels aus |            |                    |                     |         |
| Hersteller                |                        | Sockel Herstellerbezeichnung                         |            | Leistung           | Farbtemperatur      | Eignung |
| AcTec                     | ۰                      | GU10 High Power LED Spot                             |            | 3.5W               | 4000K               |         |
| Barite                    | GJ10                   | High Power LED Spot                                  |            | 3W                 | 4000K               | ۵       |
| BLV                       |                        | GU10 High Power LED Spot                             |            | 3.5W               | 2900K               |         |
| Brumberg                  |                        |                                                      |            |                    |                     |         |
| Eltako                    |                        |                                                      |            |                    |                     |         |
|                           |                        |                                                      |            |                    |                     |         |
| eSmart                    |                        |                                                      |            |                    |                     |         |
|                           |                        |                                                      |            |                    |                     |         |
| Etana<br>Gobrightlighting |                        |                                                      |            |                    |                     |         |
| Heitronic                 |                        |                                                      |            |                    |                     |         |
|                           | ٠                      |                                                      |            |                    |                     |         |
|                           |                        |                                                      | EAN:       | 4260201931312      | Abstrahlwinkel: 60° |         |
|                           |                        |                                                      |            |                    |                     |         |
|                           |                        |                                                      | Dimmbar:   | 7% - 100%          | Lumen:              | 300m    |
| Hettich<br>Helligkeit     |                        |                                                      | Bewertung: | Keine Beanstandung |                     |         |
| രാ                        | Phasenabschnittswinkel |                                                      |            |                    |                     |         |

**Bild 21**: Auswahl der Dimmkurve mit dem DIM Wizard

nerhalb eines Raumes auswirken, nennt man diese Aktivitäten »Zentralaktivitäten«.

Im Folgenden eine Übersicht aller möglichen Zentralaktivitäten:

- Gehen / Kommen
- Klingeln
- Regen / kein Regen
- Wind / kein Wind
- Hagel / kein Hagel
- Panik
- Feuer
- Alarm 1-4

Zu jeder dieser Aktivitäten kann eingestellt werden, ob und wie die verschiedenen dS-Klemmen mit ihren Lastausgängen darauf reagieren. Dabei sind herstellerseitig bereits alle Klemmen voreingestellt, wie sie auf den Aufruf einer dieser Aktivitäten reagieren sollen. Beispielsweise schalten alle Leuchtenklemmen auf 100 % Helligkeit und die Rollläden und Jalousien fahren auf, wenn die Zentralaktivität »Panik« aufgerufen wird.

> Durch diese Voreinstellungen beschränkt sich der Aufwand, solche Funktionen zu integrieren, nur noch auf die Abwahl oder Sondereinstellungen im Einzelfall. Das könnte beispielsweise die Funktion sein, dass eine bestimmte Leuchte bei Panik *nicht* mit einschaltet oder mit einem anderen Wert als 100 %. Bei der Funktion »Gehen« werden gemäß der Voreinstellung alle Lastausgänge der dS-Klemmen abgeschaltet. Ein Zwischenstecker, der nicht mit abschalten soll, wird dann einfach aus der Funktion herausgenommen.

#### Gelernt ist Gelernt

Quelle: R. Englert

## **Die automatisierungsklemme**

Häufig möchte man auch Schaltkontakte systemfremder Sensoriken mit in das Digitalstrom-System integrieren. Für diesen Anwendungsfall wurde die Automatisierungsklemme entwickelt. Sie ist von ihrer Art her eine Tasterklemme mit vier Eingängen (**Bild 22**).

Durch acht verschiedene Arten von Flankenauswertungen wird dann das Öffnen und Schließen der angeschlossenen Kontakte von der Klemme ausgewertet. Der Anschluss von beliebigen Sensoren mit Schaltausgang (z. B. Rauch- und Bewegungsmelder, Wind- und Regensensoren, usw.) ist möglich.

Je nach Einstellung der Eingangsmodi werden die unterschiedlichen Flanken (steigende / fallende Flanke) von der Klemme als Sensorzustands-Ereignis an das Digitalstrom-System weitergemeldet (**Bild 23**). Dadurch ist es sehr einfach, konventionelle Geräte mit einem 230-V-Ausgang oder einem potentialfreien Schaltausgang in eine Digitalstrom-Anlage einzubinden.

Alternativ können die Eingänge nicht nur auf die Auswertung der Flanken eingestellt werden, sondern auch direkt auf bestimmte Sensor-Standardfunktionen (**Tabelle 7**). Alle Schaltzustandsmeldungen können noch mit Ein- und Ausschaltverzögerungen versehen oder auch invertiert werden. Durch eine Invertierung wird nicht ein Schließen der Schaltkontakte ausgewertet und an das Digitalstrom-System gemeldet, sondern ein Öffnen. Die Schaltzustandsmeldungen einiger Sensorfunktionen lösen also direkt die passende Zentralaktivität aus. Diese und auch alle weiteren Schaltzustandsmeldungen können natürlich auch als »Auslöser« von einigen der dS-Server-Apps, z. B. der sogenannten »Scene-Responder-App« (s. auch vorhergehendes Kapitel), genutzt werden.

Hierzu ein Beispiel: An den 230-V-Schaltkontakt eines konventionellen Lichtfühlers wird eine dS-AKM-Klemme (z. B. SW-AKM200, s. Bild 22) angeschlossen und so der Lichtfühler in das Digitalstrom-System eingebunden. Über den dS-Konfigurator wird der Eingang der Automationsklemme auf die Sensorfunktion »Sonneneinstrahlung« konfiguriert. Diese Sensorfunktion dient nun in der Scene-Responder-App als »Auslöser« von weiteren Aktionen. Eine dieser Aktionen könnte nun eine Szene, wie etwa »Jalousien herunterfahren« auslösen, um bei Überschreitung des am Lichtfühler eingestellten Helligkeitswertes die Räume zu beschatten.

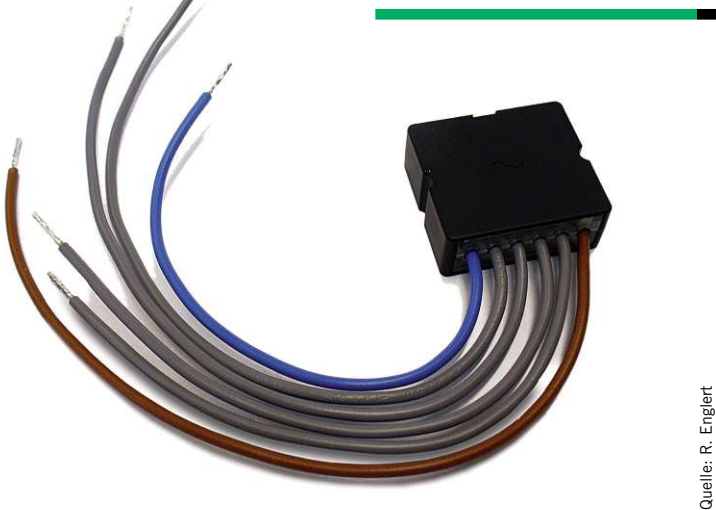

**Bild 22**: Automatisierungsklemme SW-AKM200

Die Einbindung dieser Schaltkontakte in das Digitalstrom-System erfolgt mit den dS-Automationsklemmen. Möchten Sie alle acht Schaltkontakte der Wetterstation nutzen, bietet sich der Einsatz zweier 4-fach-dS-Automationsklemmen (SW-AKM200) an (**Bild 24**). In der weiteren Beschreibung gehe ich nur auf die Verwendung der Meldung »Wind« der Wetterstation ein.

Überschreitet die Windgeschwindigkeit den Grenzwert, so schließt der Schaltkontakt der Wetterstation. Der auf die Funktion »Windwächter« konfigurierte Eingang der SW-AKM-Klemme registriert den geschlossenen Schaltkontakt und meldet es als Zentralaktivität »Wind« an alle Geräte im Digitalstrom-System weiter. Durch die herstellerseitige Vorkonfiguration fahren die Markisen und Jalousien in sichere Windpositionen. Rollläden, denen Wind üblicherweise nichts ausmacht, reagieren nicht auf die Meldung »Wind« (einige Beispiele finden Sie in Tabelle 7). Sie können aber selbstverständlich auch so konfiguriert werden, dass auch sie auf Wind reagieren.

#### **Anwendungsbeispiel Rauchmelder**

Auch der Gesetzgeber hat mittlerweile die enorme Wichtigkeit von Rauchmeldern erkannt, so dass inzwischen in vielen Bundesländern Rauchmelder für den privaten Wohnbereich vorgeschrieben sind. Dabei ist aber weder eine Vernetzung, eine Alarmweiterleitung oder eine weitere Reaktion verpflichtend, die über die Signalisierung (Alarmton) des Melders hinausgeht. Dabei wäre es mit Digitalstrom sehr einfach, zusätzliche Sicherheit zu gewährleisten.

Benötigt wird ein Rauchmelder, der einen potentialfreien oder 230-V-Schaltkontakt hat. In diesem Beispiel habe ich einen »Easylux

#### **Anwendungsbeispiel Windwächter**

Um den Windwächter in das System zu integrieren, benötigen Sie einen Windwächter mit 230-V-Kontakten. In diesem Beispiel verwende ich eine Elsner Wetterstation Typ PS8A. Die Wetterstation besteht aus einer Innen- und Außeneinheit mit verschiedenen integrierten Sensoren für die Innentemperatur, die Außentemperatur, Helligkeit Ost/Süd/West sowie Regen und natürlich auch Wind. Die Informationen der Sensoren werden an eine Auswerteeinheit gemeldet. Diese ist als Reiheneinbaugerät ausgeführt und hat acht Relais als potentialfreie Schaltkontakte. In der Auswerteeinheit stellen Sie ein, welcher Wettersensor bei welchem Wert einen der Schaltkontakte öffnet bzw. schließt.

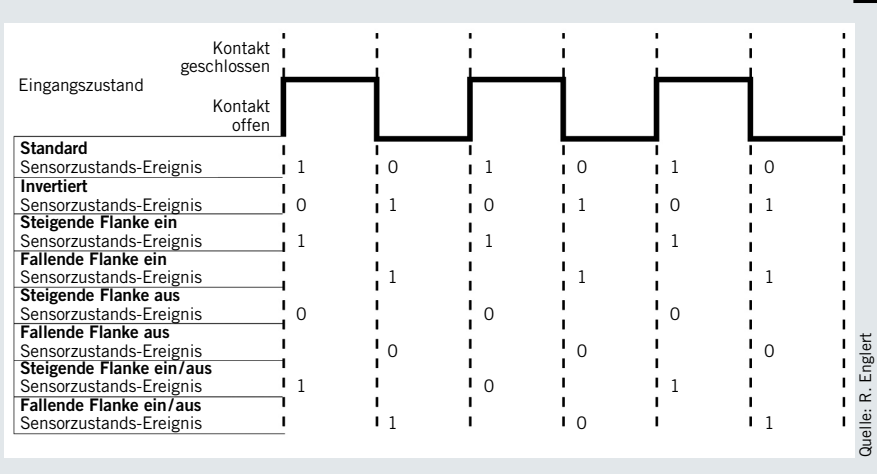

**Bild 23**: Zeitdiagramme der verschiedenen Eingangsmodi der Automatisierungsklemme

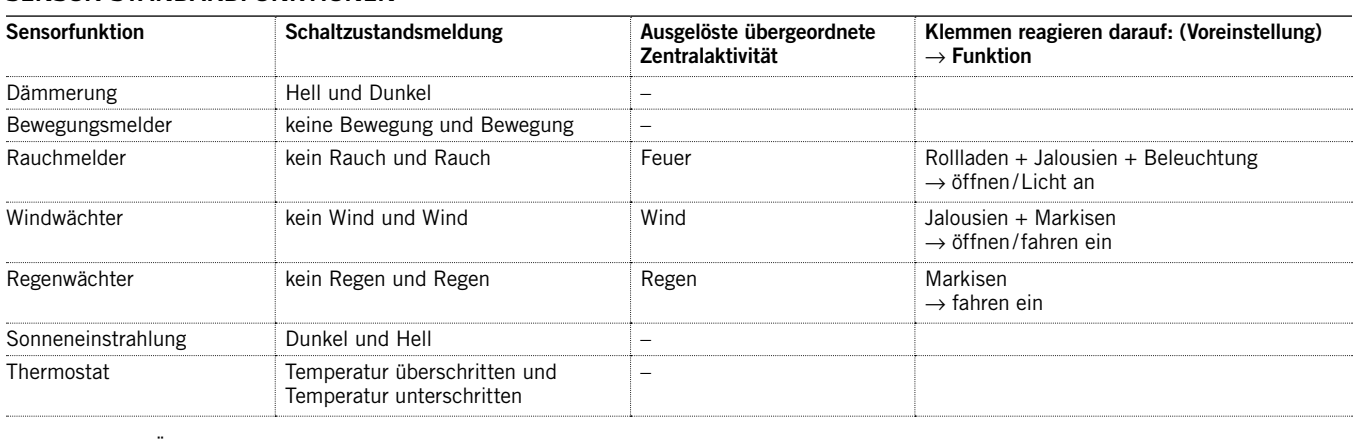

#### **SenSoR-StanDaRDfunKtionen**

**Tabelle 7**: Eine Übersicht einiger Sensoren und ausgewählter Standardgerätefunktionen

Protector K 230 V« und ein »Protector K Schaltrelais« verwendet. In der Aufputzdose zu diesem Rauchmelder wird eine dS-Automationsklemme (z. B. eine SW-AKM220) eingebaut und an den Schaltkontakt des Protector K Schaltrelais angeschlossen (**Bild 25**, vgl. Beispiel Windwächter). Den so aufgerüsteten Rauchmelder montiert man nun in der Nähe einer Deckenleuchte. Dabei sollten die Mindestabstände zu Leuchten oder zu Wänden entsprechend den Herstellervorgaben beachtet werden (**Bild 26**).

Die AKM-Klemme benötigt jetzt nur noch eine 230-V-Stromversorgung. Über eine zweipolige Leitung wird dafür einfach eine Verbindung zur Deckenleuchte gezogen. Ist die Deckenleuchte mit einer gelben Digitalstrom-Leuchtenklemme ausgerüstet, findet man dort eine 230-V-Dauerspannung, die man zum Rauchmelder durchschleifen kann. Schließlich muss nur noch die im Rauchmelder eingebaute Automationsklemme auf die Funktion »Rauchmelder« konfigurieren werden. Registriert der Melder nun Rauch, schließt sein potentialfreier Kontakt. Der Eingang der AKM-Klemme registriert das Schließen des Kontaktes und meldet es als Zentralaktivität »Rauch« weiter. Werksseitig reagieren in der gesamten Digitalstrom-Anlage alle Leuchtenklemmen mit dem Einschalten der Lampen auf 100 %

Helligkeit. Alle Rollläden sowie alle Jalousien öffnen, um einen Fluchtweg zu ermöglichen.

Wer noch mehr Sicherheit möchte, kann eine auf dem dS-Server verfügbare Server-App, die sogenannte »Push-Benachrichtigung« (Benachrichtigungs-App) verwenden. Ähnlich wie bei der bereits mehrfach beschriebenen »Scene-Responder-App« kann entsprechend unserem Beispiel die Meldung »Rauch« als Auslöser dienen. Diese Push-Benachrichtigung erreicht den Anwender direkt über die jeweilige dS-Smartphone-App. Für diese Anzeige ist kein spezieller Tarif notwendig. Der Empfänger und der Inhalt der Nachricht lassen sich individuell konfigurieren.

#### **Anwendungsbeispiel Präsenzmelder**

Einen konventionellen Präsenzmelder in das Digitalstrom-System mit einzubinden und anzuschließen ist genauso einfach wie im Beispiel des Rauchmelders.

Im **Bild 27** sehen Sie einen Präsenzmelder »EasyluxPD-C360/8plus«, der zusammen mit einer Automationsklemme (SW-AKM220) in eine zum Präsenzmelder passende Aufputzdose eingebaut wird. Der Eingang der SW-AKM220 wird dann direkt als Sensor

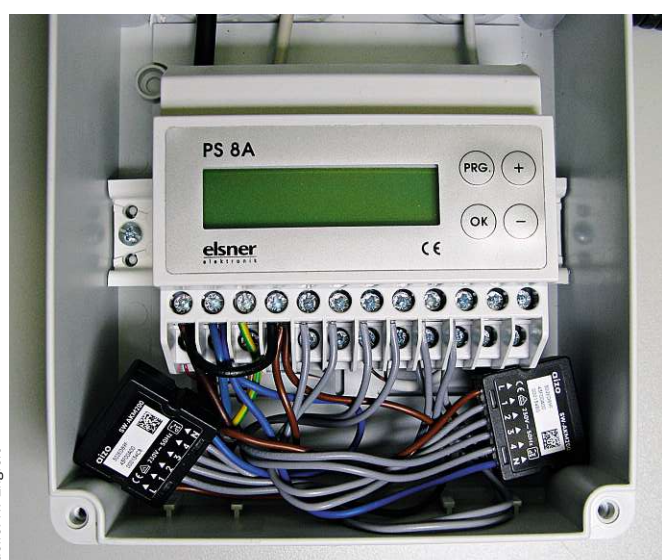

Englert Quelle: R. Englert  $\overline{a}$ Quelle: F

**Bild 24**: Anschluss der Digitalstrom-AKM-Klemmen an eine Wetterstation

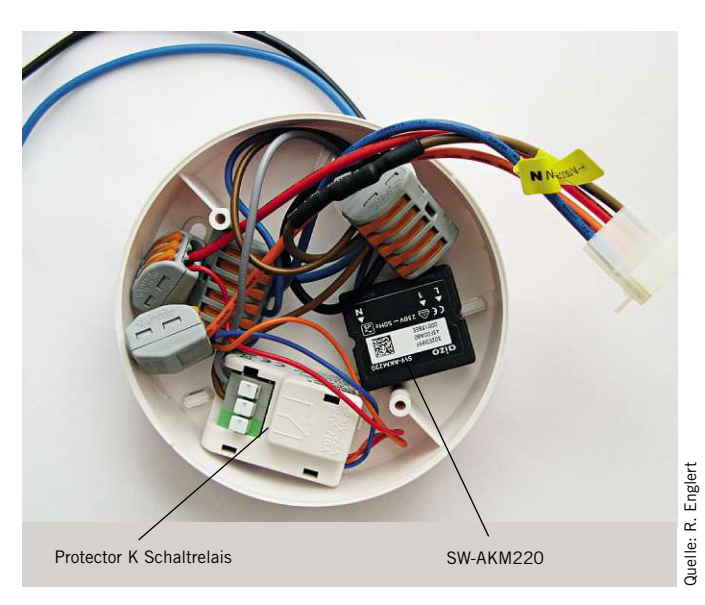

**Bild 25**: Rauchmelderanschluss – der Stecker rechts dient zur Verbindung

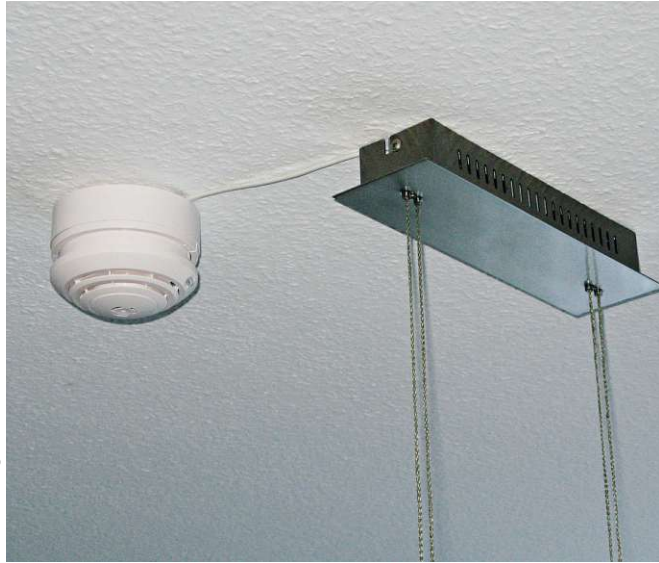

Englert Quelle: R. Englert  $\overline{a}$ Quelle:

**Bild 26**: Die Einheit aus Bild 25 mit auf gesetztem Rauchmelder an einer Leuchte

für einen Bewegungsmelder konfiguriert. Wie Sie bereits wissen, kann jetzt die Schaltzustandsmeldung »Bewegung« von den verschiedenen dS-Server-Apps als Auslöser genutzt werden.

#### **Die dS-Server-App zum Bewegungsmelder**

Wie im letzten Abschnitt beschrieben, werden die Schaltzustandsmeldungen der AKM-Klemmen als »Auslöser« für verschiedene dS-Server-Apps genutzt. Speziell für die Funktionen eines Bewegungs- / Präsenzmelders steht auch eine eigene dS-Server-App zur Verfügung. Damit ist es ohne Aufwand möglich, das Verhalten der Bewegungsmelder im Digitalstrom-System auf die verschiedenen Einsatzgebiete einzustellen. In dieser App werden automatisch alle Räume aufgelistet, in denen sich Bewegungsmelder befinden und damit gesteuert werden können. Die App erkennt dies durch die Automationsklemmen, welche auf die Sensorfunktion Bewegungsmelder konfiguriert sind.

In einem Drop-Down-Menü wird dann der Modus eingestellt. Dieser definiert das Anwendungsgebiet des Bewegungsmelders und stellt dessen Funktionsweise automatisch für den entsprechenden Anwendungsbereich ein. Folgende Auswahlmöglichkeiten stehen dabei zur Verfügung: »Flurbeleuchtung«, »Kellerbeleuchtung«, »Treppenhausbeleuchtung«, »Außenbeleuchtung«, »automatisch ausschalten« und einen »erweiterten Modus«. Je nach gewählter Funktion sind dann bereits folgenden Optionen vorgewählt:

• Licht nur bei Dunkelheit einschalten: Wenn diese Option aktiv ist, wird das Licht nur zwischen Sonnenuntergang und Sonnenaufgang eingeschaltet. Der Sonnenstand wird dafür anhand der internen Astro-Uhr oder eines angeschlossenen Dämmerungs-Sensors ermittelt.

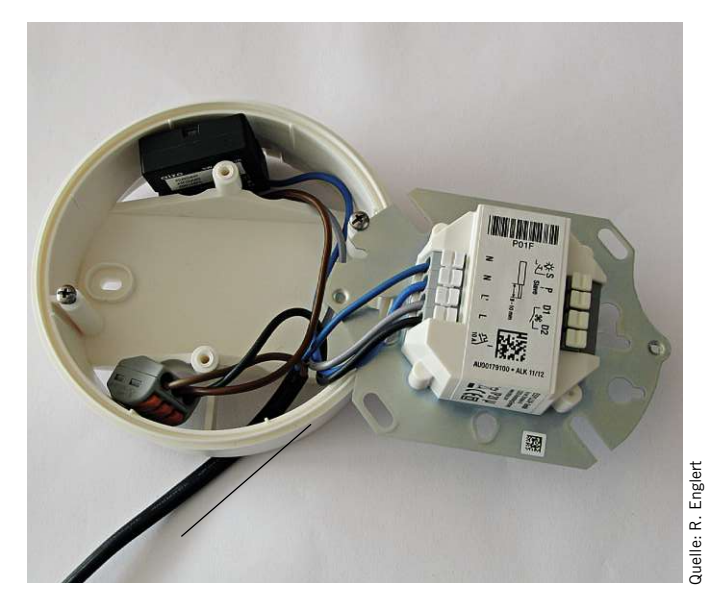

**Bild 27**: Geöffneter Präsenzmelder mit eingebauter SW-AKM220

- Bei Abwesenheit Alarmfunktion aktivieren: Bei dieser Option wird die Zentralfunktion »Alarm1« aufgerufen, wenn die Wohnung im Zustand »Gehen« ist.
- Manuell eingeschaltetes Licht automatisch ausschalten: Übersteuern durch Tasterbetätigung möglich. Zusätzlich ausschalten nach definierten Zeit.
- Zusätzliche Ausschalt-Verzögerung nach Ausschalten des Bewegungsmelders: Zusätzliche Zeit, ergänzend zur Abschaltverzögerung des Bewegungsmelders.

Die Möglichkeiten, die sich durch die Einbindung des Präsenzmelders in das Digitalstrom-System ergeben, sind vielfältig. Ist der Melder im Flur montiert, kann Digitalstrom die Leuchten nachts mit einer geringeren Helligkeit einschalten als tagsüber. Jeder der mitten in der Nacht zur Toilette muss, wird diesen Komfort zu schätzen wissen. Wenn die Wohnung verlassen wird und durch den »Kommen-/ Gehen-Taster« die ganze Digitalstrom-Anlage in den »Abwesenheitsmodus« schaltet (vgl. Kap. 3, S.10), übernimmt der Präsenzmelder die Funktion eines Alarmmelders. Eine Meldung vom Präsenzmelder kann dann auch über die Benachrichtigungs-App eine Meldung absetzen.

Lassen Sie uns zusammenfassen: die Automationsklemmen des Digitalstrom-Systems bieten in Kombination mit verschiedenen Sensorarten vielfältige Möglichkeiten, die weit über die Funktionalitäten der Einzelgeräte hinausgehen. Im folgenden Kapitel steht der Digitalstrom-Server (dSS) im Mittelpunkt (vgl. Kapitel »Die Systemkomponenten«). Dieser Server ist eigentlich für den Betrieb des dS-Heimautomatisierungssystems nur optional. Aber erst durch seinen Einsatz und insbesondere in Verbindung mit den vielfältigsten Applikationen werden Funktionen möglich, die aus einem normalen Wohnhaus ein wirklich intelligentes Zuhause machen.

## **apps für netzwerke und Smartphones**

**FERNSTEUERBARKEIT** Richtig schick wird es im Leben immer dann, wenn sich Dinge vereinfachen lassen. Die Vorzüge einer Waschmaschine fallen inzwischen gar nicht mehr auf. Nicht mehr wegzudenken sind mittlerweile auch Smartphones mit ihren nützlichen Applikationen.

as viele von ihrem Smartphone schon kennen, ist die Verwendung diverser kleiner Programme (Applikationen, »Apps«), die zweifellos eine gute Hilfe im Alltag sein können. So sind konsequenterweise auch in diesem System solche Applikationen integriert.

## **Digitalstrom-Server-apps**

Zum einen ist über den dSS und seine RJ45-Schnittstelle die Anbindung des Heimnetzwerks sowie an das Internet möglich. Erst damit gelingt eine Bedienung der Hausfunktionen über ein Smartphone oder Tablet-PC. Zum anderen können auf dem dSS kleine Applikationen installiert werden, die intelligente und nützliche Sonderfunktionen ermöglichen. Da diese Zusatzprogramme auf dem dS-Server installiert werden, nennt man sie »Digitalstrom-Server-Apps«.

Die einfache und schnelle Konfiguration ist eine der wichtigen Eigenschaften des dS-Systems und stand auch bei den dS-Apps im Vordergrund. Das fängt bereits damit an, dass die wichtigsten Applikationen bereits durch den Hersteller auf dem dSS einsatzbereit installiert sind. Diese sind:

- Zeitschaltuhr
- Benutzerdefinierte Handlungen (Zusammenstellung mehrerer Aktionen)
- Anwesenheitssimulation
- Verbrauchsanzeige (zur grafischen Auswertung des Stromverbrauchs)
- Scene-Responder (Auslösen von weiteren Aktionen auf aufgerufene Aktivitäten im System)
- vorinstalliertes »mein.digitalstrom«

## **installieren und updaten der applikationen**

Viele der Möglichkeiten welche das dS-System bieten, werden – für den Installateur und den Kunden unsichtbar – im Hintergrund von der Systemsoftware gesteuert. Viele neuentwickelte Funktionalitäten können somit sehr einfach per Update in bestehende Anlagen implementiert werden. In gleicher Weise werden auch die bestehenden Apps weiterentwickelt und es kommen auch ständig neue hinzu.

Um ein Update oder die Installation neuer Apps durchzuführen, gibt es im dS-Konfigurator auf der Seite mit den dS-Server-Apps die Buttons »Update« und »Installieren«. Bei bestehender Verbindung des Digitalstrom-Servers mit dem Internet bringt dieser automatisch die vorhandenen Apps auf den neuesten Stand der Weiterentwicklung. Dazu müssen Sie nur mit der Maus den »Update-Button« anklicken.

Über »Installieren« sucht der dSS beim Hersteller nach neuen Apps und listet diese auf. Nach der Auswahl Ihrer gewünschten Apps folgt der Download und die Installation auf dem dSS vollauto-

matisch. Im Folgenden möchte ich Ihnen eine Auswahl aktueller Apps und deren individuellen Funktionen aufzeigen.

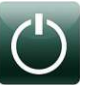

## **auto-off**

Mit dieser App können Sie das Licht in ausgewählten Räumen nach einer bestimmten Zeit automatisch aus-

schalten, was der Funktion eines Treppenhausautomaten entspricht. Die Einstellung ist sehr einfach:

- Auflistung aller Räume nach dem Starten der App.
- Die automatische Abschaltung des Lichts können Sie für jeden der Räume minutengenau einstellen.
- Dabei reagiert die Auto-Off-Einstellung nur auf die »Szene 1«.
- Durch Drücken des Tasters und dem Aufrufen der »Szene 1« wird die Abschaltverzögerung gestartet.

• Das Aufrufen einer anderen Szene bricht den Countdown ab.

Will man also in einem mit Auto-Off konfigurierten Raum das Licht länger anlassen, genügt es, in eine andere Szene zu wechseln bzw. eine andere Szene auszuwählen.

Meiner Meinung nach eine recht praktische Zusatzfunktion und dazu sehr einfach zu konfigurieren: Einfach Raum auswählen, Zeit eingeben und fertig ist die Konfiguration. Etwas komplexere Funktionen, z. B. verschiedene Abschaltverzögerungen beim Aufruf verschiedener Szenen oder zu verschiedenen Tageszeiten, lassen sich mit der »Scene-Responder-App« realisieren.

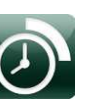

## **zeitschaltuhr**

Natürlich darf auch eine Zeitschaltuhr nicht fehlen. Gegenüber einfacher Start/Stopp-Funktionen bietet diese Applikationen jedoch weit mehr. Sie können hiermit

• zu vordefinierten Zeiten beliebige Stimmungen aufrufen,

- Geräte schalten oder
- jede weitere Handlung im dS-System aufrufen.
- Sie haben die Möglichkeit als Startzeit
- die Uhrzeit
- den Sonnenauf- oder Sonnenuntergang
- die Morgen- oder Abenddämmerung als Basis zu verwenden.
- Außerdem ist es möglich, dass Sie
- eine Zeitverschiebung mit den Funktionen »früher« oder »später« bezogen auf die Basiszeit angeben
- die Wochentage oder ein spezifisches Datum verwenden
- bestimmen, welche Aktionen Sie zu diesem Zeitpunkt ausführen wollen und
- zusätzlich noch einschränkende Bedingungen festlegen, unter denen diese Aktionen ausgeführt werden.

Eine solche Bedingung könnte beispielsweise sein, dass über die Wetterstation (siehe auch Kapitel »Anwendungsbeispiele und Vertiefung«

ab S. 14) die Meldung »kein Regen« ausgegeben wird, Sie aber gleichzeitig nicht zu Hause sind.

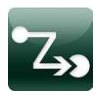

## **Scene Responder**

Der Scene Responder ist das mächtigste Werkzeug auf dem dSS. In den vorangegangenen Kapiteln habe ich

Ihnen bereits die Anwendung dieser App in verschiedenen Anwendungsbeispielen gezeigt.

Diese Digitalstrom-Applikation dient zum Auslösen von weiteren Aktionen durch aufgerufene Aktivitäten im System (**Bilder 28**, **29** und **30**). Damit können Sie z. B. im Raum »A« den Taster drücken und damit im Raum »B« automatisch das Licht einschalten. Oder Sie könnten in allen Räumen des ersten Stocks Ihres Hauses das Licht ausschalten, sobald Sie im Treppenhaus das Licht gelöscht haben und durch langes Drücken ein »Deep Off« auslösten.

Ein weiteres Beispiel bezieht sich auf den Stromverbrauch:

- Sie schalten den Fernseher ein.
- Der für Verbrauchsmeldungen konfigurierte Zwischenstecker »bemerkt« den Stromverbrauch.
- Diese Verbrauchsmeldung dient als Auslöser für den Scene Responder.
- Als Aktion definieren Sie, dass im Wohnzimmer die Lichtstimmung »Fernsehen« aufgerufen wird, gleichzeitig die Jalousien herunterfahren sowie der Zwischenstecker der Dolby-Surround-Anlage einschaltet.
- Als Bedingung können Sie beispielsweise noch festlegen, dass dies nur dann geschehen soll, wenn es nach Beginn der Abenddämmerung ist also sobald es dunkel wird.

Somit setzt diese App praktisch keine Grenzen, was die Möglichkeiten raum- und funktionsübergreifender Aktionen betrifft.

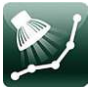

## **DiM wizard**

Wie Sie bereits in den letzten Teilen erfahren haben, können die dS-Klemmen die verschiedensten Arten von

Leuchtmitteln nicht nur bequem schalten, sondern auch dimmen. Nun verhält es sich so, dass sich die Helligkeit der Leuchtmittel

beim Dimmen nicht immer linear ändert. Mit dem DIM Wizard lassen sich den einzelnen Leuchtmitteln individuelle Dimmkurven zuweisen.

Dafür hat der Hersteller des dS-Systems Leuchtmittel verschiedener Marken auf ihre besonderen Eigenschaften im Bereich des Dimmens geprüft und darauf abgestimmte Dimmkurven erstellt. Digitalstrom stellt eine Leuchtmitteldatenbank zur Verfügung, in der bereits zahlreiche LED-Leuchtmittel hinterlegt sind. Der Datenbestand wird ständig erweitert.

Insbesondere sind inzwischen sehr viele LED-Leuchtmittel in die Datenbank mit aufgenommen. Außerdem kann den Daten entnommen werden, ob sich das jeweilige Leuchtmittel überhaupt zum Dimmen eignet. Im Dim Wizard sind diese Datensätze enthalten. Sie können die Datensätze den einzelnen Lampen zuweisen, austesten und schließlich abspeichern.

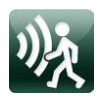

## **Bewegungsmelder**

Über Digitalstrom SW-AKM Klemmen können Bewegungs- oder Präsenzmelder in das dS-System eingebun-

den werden. Mit dieser App können sie sehr einfach das Verhalten Ihrer Bewegungsmelder festlegen. Auch für bestimmte Standardanwendungen gibt es bereits vordefinierte Einstellungen. Die ersten fünf Kapitel der Broschüre haben immer wieder auch die vielfältigen Möglichkeiten der dS-Klemmen und deren großes Funktionsspektrum aufgezeigt. Durch die Applikationen lassen sich die Funktionalitäten enorm erweitern.

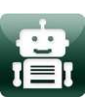

## **Benutzerdefi nierte Handlungen**

Mit dieser App haben Sie die Möglichkeit, Handlungen, die aus einer oder mehreren Aktionen bestehen können,

zusammenzufassen und dafür einen Namen zu vergeben. Man könnte dieses etwa mit einem »Makro« vergleichen. Diese Handlungen können dann über andere Server-Apps oder eine Smartphone-

| Name:                               |               | Kinderzimmer Aus - von Nachtischlampe Eltern |                |                        |                          |                                                                                                    |  |
|-------------------------------------|---------------|----------------------------------------------|----------------|------------------------|--------------------------|----------------------------------------------------------------------------------------------------|--|
| Auslöser                            |               | Auszuführende Aktivitäten                    | Bedingungen    |                        |                          |                                                                                                    |  |
|                                     |               |                                              |                |                        |                          | Wählen Sie die Aktivität aus, welche als Auslöser dienen soll. Es können gleichzeitig mehrere Stimmungen ausgewählt werden. |  |
| Aktivität in Raum                   | $\rightarrow$ | Arbeitszimmer                                | $\mathbf{r}$   | Globe Lampe            | $\overline{\phantom{a}}$ | 1x Klick                                                                                                    |  |
| Taster Betätigung                   | $\rightarrow$ | Badezimmer                                   | $\,$           | Nachttischlampe<br>O   | $\rightarrow$            | 2x Klick                                                                                                    |  |
| Benutzerdef. Handlung               |               | Esszimmer                                    | $\geq$         | Nachttischlampe Sonder |                          | 3x Klick                                                                                                    |  |
| Schaltsensor-Meldung                | $\rightarrow$ | Flur                                         | $\overline{ }$ |                        |                          | <b>4x Klick</b>                                                                                                    |  |
| Raumzustand                         | $\rightarrow$ | Gästezimmer                                  | $\rightarrow$  |                        |                          | Halten                                                                                                    |  |
| Verbrauchsmeldung                   |               | Keller-                                      | >              |                        |                          |                                                                                                    |  |
|                                     |               | Kinderzimmer                                 | $\rightarrow$  |                        |                          |                                                                                                    |  |
| Zugang                              | $\rightarrow$ | Raum #3                                      | $\mathbf{r}$   |                        |                          |                                                                                                    |  |
| Wetter                              | $\geq$        | Schlafzimmer                                 | $\geq$         |                        |                          |                                                                                                    |  |
| Sicherheit                          | $\geq$        | Vorraum LED                                  | $\mathbf{r}$   |                        |                          |                                                                                                    |  |
|                                     |               | Wohnzimmer                                   | $\geq$         |                        |                          |                                                                                                    |  |
|                                     |               |                                              |                |                        |                          |                                                                                                    |  |
| ¥G.<br>$\mathbf{0}$<br>Verzögerung: | $\hat{\cdot}$ | $\hat{C}$ 0<br>$\hat{\cdot}$<br>$\circ$      | (hh:mm:ss)     | $\overline{1}$         |                          |                                                                                                    |  |
|                                     |               |                                              |                |                        |                          |                                                                                                    |  |

**Bild 28**: Einstellung des »Auslösers« im Scene-Responder

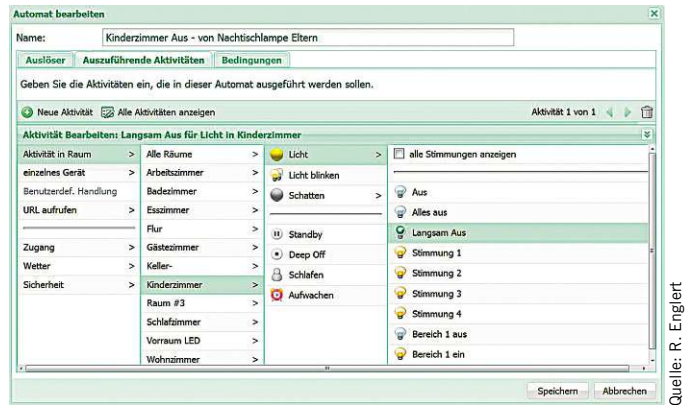

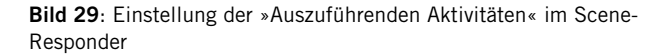

| Auslöser<br>Auszuführende Aktivitäten Bedingungen<br>Wenn der Automat nur unter gewissen Bedingungen ausgeführt werden soll, können diese hier definiert werden.<br>keine Bedingung<br>Neue Bedingung E Alle Bedingungen anzeigen<br>Neue Bedingung: Unvollständige Bedingung<br>Sonnenstand<br>Hell - zwischen Morgendämmerung und Abenddämmerung (heute: 06:57:19 - 18:16:24)<br>$\geq$<br>Tageszeit<br>$\rightarrow$<br>Dunkel - zwischen Abenddämmerung und Morgendämmerung (heute: 18:16:24 - 06:57:19)<br>Wochentag<br>><br>Tag - zwischen Sonnenaufgang und Sonnenuntergang (heute: 07:29:46 - 17:43:56)<br>$\sim$<br>Schaltsensor-Meldung<br>><br>Nacht - zwischen Sonnenuntergang und Sonnenaufgang (heute: 17:43:56 - 07:29:46)<br>Anwesenheit<br>><br>Anwesenheitssimulation<br>$\mathbf{r}$<br>Wetter<br>$\rightarrow$<br>Sicherheit<br>$\geq$<br>Raumzustand<br>5 | Name: | Kinderzimmer Aus - von Nachtischlampe Eltern |                         |
|----------------------------------------------------------------------------------------------------|-------|----------------------------------------------|-------------------------|
|                                                                                                    |       |                                              |                         |
|                                                                                                    |       |                                              |                         |
|                                                                                                    |       |                                              |                         |
|                                                                                                    |       |                                              | $\overline{\mathbf{z}}$ |
|                                                                                                    |       |                                              |                         |
|                                                                                                    |       |                                              |                         |
|                                                                                                    |       |                                              |                         |
|                                                                                                    |       |                                              |                         |
|                                                                                                    |       |                                              |                         |
|                                                                                                    |       |                                              |                         |
|                                                                                                    |       |                                              |                         |
|                                                                                                    |       |                                              |                         |
|                                                                                                    |       |                                              |                         |
|                                                                                                    |       |                                              |                         |
|                                                                                                    | $+1$  |                                              |                         |

**Bild 30**: Einstellung der »Bedingungen« im Scene-Responder

App einfach ausgeführt werden. Der Kunde ruft beispielsweise auf der Smartphone-App oder der als App-Taster eingestellten Wippe 2 an seiner Nachttischlampe die vorher definierte Handlung »Frühstücken« auf. Damit wird dann vollautomatisch die Lichtstimmung mit gedämpftem Licht eingeschaltet. Gleichzeitig fahren die Rollläden in verschiedenen Räumen nach oben und die über den Zwischenstecker betriebene Kaffeemaschine heizt auf. Das alles wird mit einem einzigen Klick an der Nachttischlampe gestartet.

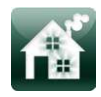

## **anwesenheitssimulation**

Auch zum Thema »Sicherheit« kann das dS-System etwas beitragen und zusätzlichen Schutz bieten. Mit Hilfe

dieser App kann eine Anwesenheit simuliert werden. Dafür werden Licht-Schaltungen, Rollladenbewegungen und andere Aktionen definiert, die Sie dann zu bestimmten Zeiten automatisch ausführen lassen. Damit die Automatikfunktion nicht erkennbar ist, können Sie definieren, dass die Zeiten der Ausführungen um ± 15 min. zufällig variieren. Zusätzlich lassen sich noch die Wochentage einstellen und auch Bedingungen setzen. Gestartet wird die Anwesenheitssimulation zu den definierten Urlaubszeiten und / oder während Ihrer Abwesenheit (»Gehen« wurde betätigt). Die Urlaubszeiten können Sie zu diesem Zweck in einen Kalender eintragen.

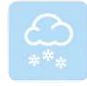

## **Hagelwarner**

Auch vor Unwettern schützt Digitalstrom die smarte Immobilie – auf Wunsch sogar ohne Zutun des Bewohners.

Die erforderliche Hagelwarner-App entstand in einer Kooperation zwischen Digitalstrom und dem Wetterdienst MeteoGroup, der die Wetterdaten via Internet liefert. Die Verbindung entsteht ganz einfach über das offene Schnittstellensystem von Digitalstrom.

Der Vorteil für den Nutzer: Sobald MeteoGroup eine Hagelwarnung für ein Gebiet in Deutschland herausgibt, sorgt der Hagelwarner Service dafür, dass die mit Digitalstrom vernetzten Häuser und Wohnungen automatisch geschützt werden. Jalousien, Rollläden und Markisen werden eingefahren und der Kunde wird informiert. Digitalstrom-Kunden können den Hagelwarner Service ganz einfach abonnieren und die Funktionalitäten für ihr Haus sofort nutzen.

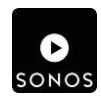

#### **Sonos**

In modernen Haushalten ist das Multiroom-Soundsystem Sonos weit verbreitet. Bei allem Komfort der Musik-

anlage handelt es sich werksseitig jedoch um eine Insellösung, die eine eigene App erfordert und nicht mit dem smarten Haus verbunden ist. Um das zu ändern, bietet sich die Möglichkeit, die Steuerung der Sonos-Anlage direkt in das Vernetzungskonzept zu integrieren. Dazu steht eine Server-App zur Verfügung, welche die Ansteuerung von Sonos-Lautsprechern via Digitalstrom ermöglicht. Die Kommunikation erfolgt direkt mit den Lautsprechern. Die Lautsprecher werden dabei automatisch erkannt und können danach einem Raum zugeordnet werden.

Bei Bedarf ist auch eine manuelle IP-Eingabe möglich. Über Audio-Raumtaster können Playlisten, Favoriten, Radiosender oder auch Spotify komfortabel aufgerufen werden. Je nach Tastendruck, einfach oder x-fach, werden Funktionen, wie Start/Pause aktiviert oder Favoriten aufgerufen. Zum Verstellen der Lautstärke wird ein 2-Wege-Taster empfohlen.

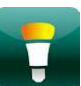

## **philips Hue**

Für die Integration der Philips Hue Farbleuchten in das Digitalstrom-System wird eine weitere Server-App zur Verfügung gestellt, welche die einfache Einbindung von Philips Hue Leuchten in Raumstimmungen und globalen Aktivitäten ermöglicht. Die Kommunikation mit der Hue-Bridge erfolgt über Ethernet. Dabei werden Leuchten automatisch erkannt und müssen nur dem Raum zugeordnet werden. Bei Bedarf ist eine manuelle IP-Eingabe möglich. Standardverhalten z.B. für Raumstimmungen, Gehen, Feuer, Panik und Schlafen sind vorgegeben. Die Farben für die Beleuchtung werden direkt in der App definiert.

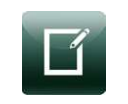

## **dS Doku**

Für die schriftliche Dokumentation des installierten dS-Systems gibt es die »dS-Doku-App«. Wird sie gestartet, erstellt sie im Web-Browser eine Tabelle, in der alle

wichtigen Informationen übersichtlich dargestellt werden. Zu allen Komponenten werden die aktuellen Software- bzw. Firmware-Versionen, die individuellen dSIDs, sowie die bei der Konfiguration vergebenen Namen und einige weitere wichtige Einstellungen angezeigt. Für den dS-Server werden die Netzwerkeinstellungen und die verbundenen Digitalstrom-Meter (dS-Meter) gelistet. Zu jedem dS-Meter werden die angeschlossenen dS-Klemmen und die weiteren angeschlossenen Komponenten aufgeführt.

Weiterhin gibt es noch eine Übersicht aller Räume mit Ihren zugeordneten dS-Komponenten. Im Prinzip alles, was für eine schriftliche Dokumentation notwendig ist. Diese Übersicht können Sie dann über den Browser ausdrucken und auch speichern.

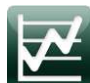

## **Verbrauchsanzeige**

Mit dieser App haben Sie die Möglichkeit, zu erkennen, wie hoch der Stromverbrauch in der Wohnung ist. Dabei werden über die dS-Meter die Verbräuche aller digitalstromfähigen Stromkreise einzeln erfasst. Die Anzeige der Leistung in Watt (W) erfolgt dabei in Liniendiagrammen, der Verbrauch in Wattstunden (Wh) mit Balkendiagrammen. Die Werte der letzten zehn Minuten lassen sich dabei sekundengenau anzeigen. Je nach Auflösung der Darstellung können bei der Anzeige des Verbrauchs Daten bis maximal 5 Jahre angezeigt werden (sofern das Zeitintervall »1 Woche« für die Auswertung gewählt wird).

Alle Daten speichert der dS-Server direkt ab, womit diese vollkommen sicher beim Kunden bleiben. Ein Export in das Excel-CSV-Format ist jederzeit möglich. Damit können dann sehr einfach individuelle Auswertungen erstellt werden. Aber auch die App selbst bietet verschiedene zusätzliche Analysemöglichkeiten. Für eine hochauflösende Langzeitaufzeichnung stehen aktuell zwei weitere dS-Server-Apps zur Verfügung. Das Nambu Meter und das Bidgely Meter (s. u.).

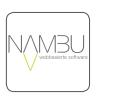

## **nambu Meter**

Diese App dient zur Übertragung von Energiewerten der Installation über das Internet zum sogenannten »Nambu-

Meter« (**www.nambu.ch**). Dieser in der Schweiz ansässige Dienst stellt die vom dS-Server übertragenen Verbrauchsdaten in verschiedenen konfigurierbaren Variationen grafisch sehr schön aufbereitet dar. Selbstverständlich nur, wenn Sie dieses als Kunde wünschen und ein persönliches Kundenkonto beim Nambu-Meter-Dienstanbieter einrichten.

Durch den Anbieter wird dann ein individueller Key generiert, der in der Nambu-Meter-App des dS-Servers eingetragen wird. Mit diesem Key authentifiziert sich der dS-Server beim entsprechenden Kundenkonto. Alle Verbrauchswerte überträgt der Server nun im Minutentakt. Dadurch haben Sie die Möglichkeit, jederzeit passwortgeschützt über die Webseite des Anbieters oder eine Smartphone-App Ihre eigenen Verbrauchsdaten einzusehen.

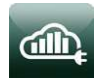

## **Bidgely Meter**

Wie schon bei der Nambu-Meter-App dient auch diese Applikation zur Übertagung der Stromverbrauchswerte

über das Internet zu einem Dienstanbieter (**www.bidgely.com**). Die grafische Darstellung der Verbrauchswerte erfolgt in Kurvendiagrammen, die Sie über Ihr Kundenkonto per Internet oder einer Smartphone- App einsehen können. Dafür muss sich der Kunde bei diesem Anbieter anmelden. Dieses Angebot eines externen Dienstleisters ist ebenso kostenfrei und nur Sie entscheiden, ob Sie dieses Angebot überhaupt nutzen und Ihre Verbrauchsdaten extern speichern lassen möchten.

Wie Sie sehen, kann beim Digitalstrom-System jeder Kunde individuell entscheiden, ob und wem er seine Daten anvertraut. Die Möglichkeiten reichen von der Verbrauchsanzeige-App, bei der alle Daten nur lokal im dS-Server gespeichert werden, über einen Anbieter in der Schweiz (Nambu Meter) bis zum Bidgely Meter aus Kalifornien.

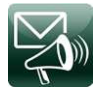

## **e-Mail Benachrichtigungen**

Mein Zuhause schickt mir E-Mails! Diese Applikation macht es möglich. Damit die Nachrichten auch vom

dS-System verschickt werden können, müssen Sie in den Systemeinstellungen des dS-Servers die Zugangsdaten Ihres E-Mail-Accounts eintragen. Anschließend können Sie in der App beliebig viele Nachrichten anlegen. Zu jeder Nachricht wird angegeben, welche Funktion (Szenenaufruf) oder welche Meldung (z. B. Brand, Alarm, usw.) als Auslöser wirkt. Weiterhin wird noch die E-Mail-Adresse des Empfängers, der Betreff und der Nachrichtentext eingetragen.

Ergänzend dazu können Sie auch noch Bedingungen einstellen, welche erfüllt sein müssen, damit das System eine Mail abschickt. An einem Beispiel möchte ich Ihnen diesen Vorgang kurz erläutern. Als Auslöser könnte beispielsweise die Meldung »Klingeln« stehen. Das System verschickt eine E-Mail, die mitteilt, dass soeben jemand an der Tür war. Aber nur unter der Bedingung, dass Sie die Wohnung vorher über die »Gehen-Taste« auf »Abwesend« setzten. Der Scene-Responder (s. S.19) könnte gleichzeitig einen Befehl an eine angeschlossene Webcam schicken, die wiederum ein Bild des Besuchers macht und dieses Bild dann per E-Mail verschickt.

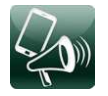

## **push Benachrichtigungen**

In manchen Situationen wäre es besser, schnell eine Mitteilung zu bekommen, beispielsweise wenn der an

Digitalstrom angeschlossene Rauchmelder ein Ereignis meldet oder die Panik-Taste gedrückt wird. Dafür ist die App für Push-Benachrichtigungen zuständig. Die Nachricht wird direkt an die Digitalstrom-App für iPhone und Android geschickt. Für die Anzeige ist kein spezieller Smartphone-Push-Tarif notwendig. Wie bei der App »Benachrichtigung« können Sie auch hier den Auslöser und die Bedingungen

festlegen. Zukünftig wird die neue »Dashboard App« diese Funktionalität in der Android Welt übernehmen.

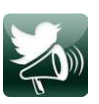

## **twitter Benachrichtigungen**

Schließlich »twittert« mein Zuhause auch noch! Diese Möglichkeit scheint auf den ersten Blick recht unge-

wöhnlich. Da aber viele Nutzer bereits die aktuellsten Nachrichten über den Dienst »Twitter« bekommen, liegt es nahe, auch diese Möglichkeit der Kommunikation von Digitalstrom zu nutzen. Wie Sie sicherlich wissen, lassen sich bei »Twitter« die Meldungen auch nichtöffentlich verschicken. Ein Einsatzfall wäre z. B eine Alarmmeldung.

Bei einem Alarm könnten Sie alle Familienmitglieder direkt informieren oder Sie könnten Ihrem Kind sagen, dass es abends, wenn es Angst hat, nur zwei Mal auf den Lichttaster an seiner Nachttischlampe drücken muss. Damit wird dann nicht nur das Licht zur Beruhigung gedimmt eingeschaltet, sondern auch Sie werden benachrichtigt, falls Sie z. B. beim Grillfest in der Nachbarschaft sind. Die gleiche Funktion für eine Benachrichtigung ließe sich natürlich auch als E-Mail mit der Benachrichtigungs-App oder als Push-Benachrichtigung schicken.

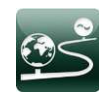

## **mein.Digitalstrom**

Im privaten Bereich ist es relativ problematisch, von au-

ßerhalb des Heimnetzwerkes eine Verbindung zu den Netzwerkgeräten im Heimnetzwerk herzustellen. Ursache ist die täglich durch den Internetprovider neu zugewiesene IP-Adresse. Aber gerade die Möglichkeit, von unterwegs über sein Smartphone mit den kostenlosen Digitalstrom-Smartphone-Apps sein Zuhause zu bedienen oder entsprechende Meldungen, z. B. Push-Nachrichten oder Warnmeldungen zu bekommen, sind für den Benutzer wichtige Funktionen.

Selbstverständlich ist es mit ausreichenden Netzwerkkenntnissen möglich, auch diese Hürde zu nehmen. Allerdings benötigt man die Unterstützung von häufig kostenpflichtigen DNS-Service-Anbietern. Zusätzlich erfordert es eine darauf abgestimmte Konfiguration des kundeneigenen Internetrouters. Solche Kenntnisse sollten heutzutage zwar auch zum Standardwissen eines modernen Elektroinstallationsbetriebes gehören, aber dieser ganze Aufwand ist mit diesem dS-Server-App nicht mehr notwendig.

Auf der Homepage (**www.digitalstrom.com**) kann sich der dS-Smart-Home-Besitzer registrieren. Er bekommt dann sein persönliches »mein.Digitalstrom«-Konto (**Bild 31**). Die Server-App »mein.

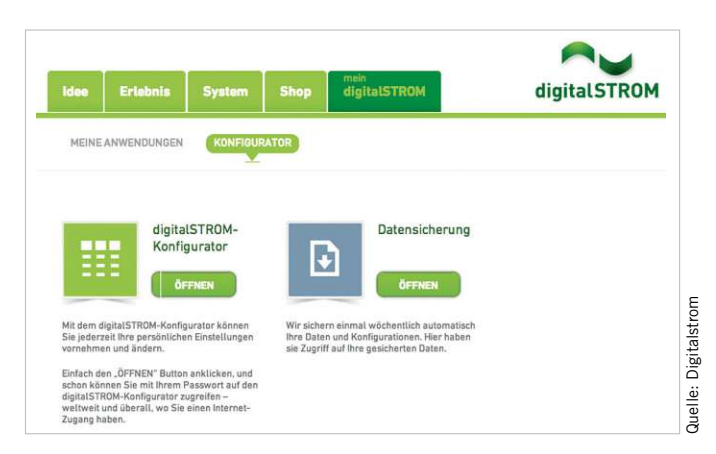

**Bild 31**: Das Web-Interface bietet einen einfachen Zugriff auf die Digitalstrom-Vernetzung

Digitalstrom« stellt dann eine sichere Verbindung zwischen dem dS-Server des Kunden und seinem »mein.Digitalstrom-Konto« her. Dies ermöglicht nun von überall den einfachen Zugriff über die Apps für Smartphone, Tablet-PC oder auch über den Webbrowser auf das Digitalstrom-System in Ihrem Haus oder in Ihrer Wohnung.

Zusätzlich bietet das mein.Digitalstrom-Konto spezielle Funktionen an. So hat der Kunde die Möglichkeit, einer Person seines Vertrauens einen temporären Fernzugriff mittels eines Links auf seine Digitalstrom-Konfiguration zu gewähren, falls eine Fernwartung oder Ferndiagnose erforderlich sein sollte. Darüber hinaus kann er auswählen, ob der Digitalstrom-Server automatisch einmal pro Woche eine Datensicherung durchführen und die Datei unter Ihrem Konto ablegen soll. Über diese dauerhafte Verbindung halten auch einige andere Apps Verbindung zwischen mobilen Endgeräten und dem dS-Server zu Hause (Smartphone-App für die Spracherkennung »dS Listener« oder die beschriebene Push-Benachrichtigung).

Auch sonst bietet die »mein.Digitalstrom-App« zahlreiche Möglichkeiten. Auf dem Weg lassen sich beispielsweise Services wie eine Hagelwarnung buchen und Systembenachrichtigungen einstellen, die den Nutzer informieren, wenn ein neues Smartphone registriert wurde oder der dSS nicht mehr mit der Cloud verbunden ist. Außerdem bietet die App Zugriff auf den dSS-Konfigurator, um nur einige wichtige Möglichkeiten zu nennen.

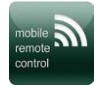

## **Mobile Remote Control**

Schließlich möchte ich Ihnen noch die »Mobile Remote App« vorstellen. Diese Server-App ermöglicht eine sehr

komfortable Bedienung des Digitalstrom-Systems über einen beliebigen Webbrowser. Für Smartphones für die es aktuell noch keine dS-App gibt ist damit der Netzwerkzugriff und die Bedienung über den Browser möglich. Die Aufmachung ist der »echten« dS-Smartphone-App angelehnt. Auch eine Stromverbrauchsanzeige der einzelnen Digitalstrom-Stromkreise ist dort in Echtzeit abzulesen.

Es stecken mehr Möglichkeiten in dieser App, als es der erste Blick zeigt. Besonders beim Zugriff per Browser vom PC oder Laptop bekommt man einen zusätzlich Bereich zu sehen, über den man viele individuelle Anpassungen am dS-System vornehmen kann. Auch können Sie hier eigene Buttons für die individuellen Favoriten anlegen.

## **Die Smartphone-apps**

Ein Bewohner eines Smart Home erwartet heutzutage natürlich auch eine Bedienung über mobile Endgeräte, wie ein

Smartphone oder einen Tablet-PC. Selbstverständlich ist auch dies mit Digitalstrom möglich (**Bild 32**). Welche weiteren Anwendungen über die Bedienung hinaus möglich sind, werde ich Ihnen im Folgenden zeigen. Zunächst habe ich für Sie eine Übersicht zusammengestellt, die zeigt welche Apps für mobile Endgeräte aktuell verfügbar sind:

**Für Android**: (Erhältlich über »Google Play«)

- dS Home Control
- dS NFC
- dS Dashboard
- dS Listener

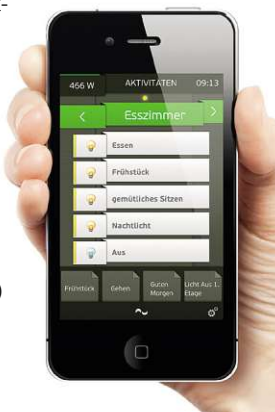

Quelle: Digitalstrom

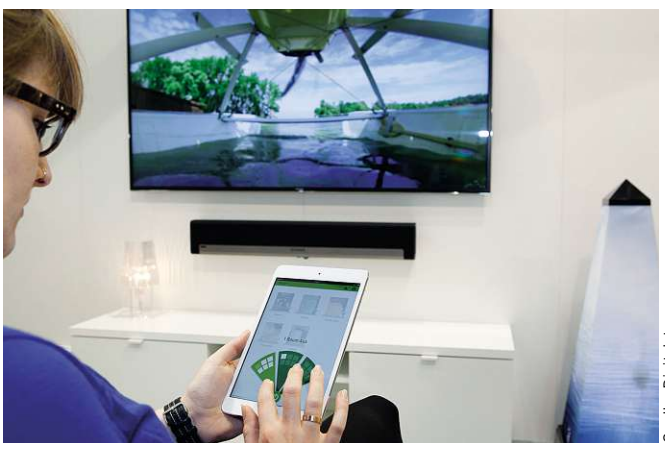

**Bild 32**: Mit den Digitalstrom-Apps sein vernetztes Zuhause steuern

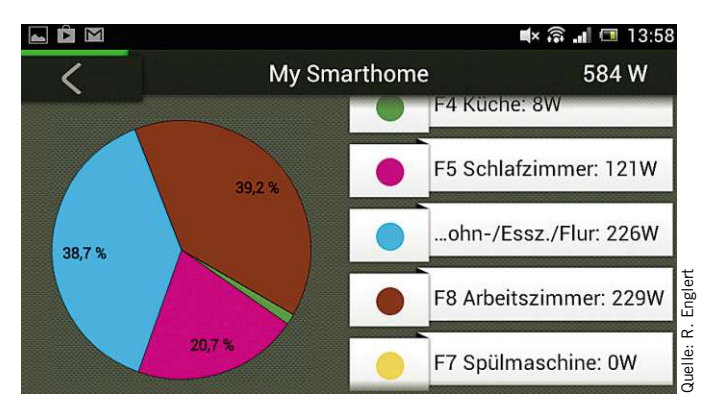

**Bild 33**: Stromverbrauch der einzelnen Stromkreise in der dS Home Control-App

**Für Apple iOS**: (Erhältlich über »iTunes«)

- Digitalstrom
- Digitalstrom-Dashboard
- dS Listener

#### **dS Home Control (Android)**

Diese App ist gleichermaßen für Smartphones und Tablet-PC geeignet. Sie ist das Gegenstück zur iOS-App »Digitalstrom« . Auf der Startseite werden zuerst die einzelnen Räume und der aktuelle Stromverbrauch dargestellt. Wird dann der passende Raum aufgerufen, können direkt die zuvor angelegten Szenen aufgerufen werden. Auch einzelne Leuchten können geschaltet oder gedimmt werden. Entweder durch Betätigung des auf dem Bildschirm dargestellten Tasters oder durch Bewegungen des Smartphones oder Tablet-PC. Kippen nach links oder rechts dimmt die Leuchte dunkler bzw. heller. Durch kurzes Schütteln des mobilen Endgerätes, kann die Leuchte ein- bzw. ausgeschaltet werden. Ein Kippen des Gerätes in die Horizontale zeigt den aktuellen Stromverbrauch der einzelnen Räume in einer Listenansicht und auch als Tortendiagramm an (**Bild 33**).

Am unteren Rand der Startseite können Sie Buttons für einen direkten Zugriff auf häufig benötigte Funktionen als Favoriten anlegen. Über das Konfigurationsmenü können Sie bzw. der Bewohner jederzeit verschiedene Einstellungen direkt vornehmen.

> **Bild 34**: Die Digitalstrom-App für mobile iOS-Geräte

Das sind zum Beispiel die Namen der

- Stromkreise
- Räume
- Geräte
- Aktivitäten (Szenen) sowie
- die Verwaltung der Favoriten
- die Verbindungseinstellungen zum dS-Server.

Spätere Anpassungen kann der Bewohner jederzeit selbst vornehmen, ohne dass ein Zugriff über den dS-Server notwendig wäre.

#### **dS NFC (Android)**

Eine besonders innovative Möglichkeit ist es, das Digitalstrom-Smart-Home über NFC-Tags bedienen zu können. Die in verschiedenen Formen z. B. als Etiketten sehr preiswert angebotenen oder dem Smartphone beigelegten NFC-Tags können mit diesem App im Smartphone eingelernt und ihnen bestimmten dS-Aktionen zugewiesen werden. Wird das Smartphone mit seiner Rückseite an eine dieser Tags gehalten, wird die zugewiesene Aktion im dS-Smart-Home ausgeführt. Sie können sogar abhängig von bestimmten Tageszeiten mehrere Aktionen (z. B. Szenen) zuweisen. Es gibt auch die Unterscheidung, ob Sie das Smartphone im Hochformat oder im Querformat an einen NFC-Tag halten. Wenn Sie sich vorstellen, dass sich die Tags an jedem beliebigen Ort, z. B. im Auto, im Büro oder in jedem Raum Ihres Domizils, befestigen lassen, erkennen Sie, welche interessanten Möglichkeiten sich daraus ergeben.

#### **Digitalstrom (Apple-iOS)**

Diese App (**Bild 34**) entspricht im Wesentlichen der Android-Version der »dS Home Control-App«. Allerdings erfolgt die Darstellung der Stromverbräuche nicht in Form eines Tortendiagramms, sondern in Form von Kreisen.

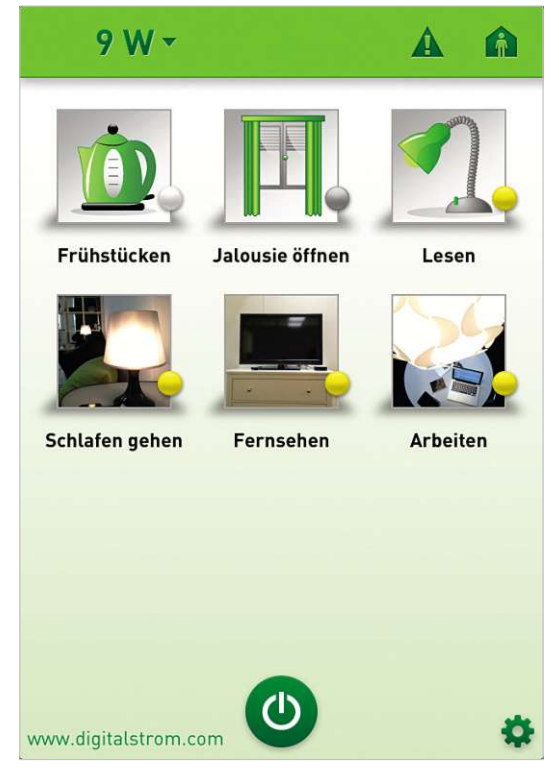

**Bild 35**: Individuelle Symbole im Digitalstrom Dashboard für mobile iOS-Geräte

Quelle: Digitalstrom

#### **Digitalstrom Dashboard / dS Dashboard (Apple-iOS / Android)**

Im Gegensatz zur o. g. Digitalstrom-App, welche bereits von der Darstellungsweise vorkonfiguriert ist, kann mit der »Digitalstrom-Dashboard-App« jeder Bewohner sein individuelles »dashboard« (deutsch: »Armaturenbrett«) als Bedienoberfläche anlegen. Jede Aktivität, z. B. eine Szene, bekommt einen eigenen Button, der entweder mit vorgefertigtem Symbol oder mit einem eigenen Bild dargestellt werden kann (**Bild 35**). Als Bild können Sie auch ein Foto verwenden, welches die App und das mobile Endgerät dann direkt aufnimmt. Dies bietet ein Höchstmaß an Komfort und Individualität.

#### **dS Listener (Apple-iOS und Android)**

Der dS Listener (**Bild 36**) ist dafür da, dass Sie Ihr Smart Home per Sprache steuern können. Diese Anwendung erkennt gesprochene Befehle, welche aber nicht fest vorgegeben sind. Sie sprechen einfach frei in das Gerät und sagen, was Sie möchten. Diese App erkennt Ihre Spracheingabe und führt den entsprechenden Befehl aus. Hier einige Beispiele dafür:

- »*Das Licht im Wohnzimmer einschalten.*«
- »*Das Licht in der Küche für fünf Minuten einschalten.*«
- »*Das Licht in Küche und Wohnzimmer ausschalten.*«
- »*Ich möchte heute um zwanzig Uhr fünfzehn Fernsehen*« (Bemerkung: Dabei wäre »Fernsehen« der Name der Stimmung für die Raumszene.)

Nachdem das System den Befehl erkannt hat, bekommt der Benutzer eine Bestätigung. Selbstverständlich auch als zusätzliche Sprachausgabe. Wenn Sie diese Applikation einmal selbst ausprobiert haben, werden Sie fasziniert sein von der Intelligenz des Systems und der Möglichkeit der Interaktivität.

Im folgenden Kapitel erfahren Sie etwas über die systematische Vorgehenseise bei der Konfiguration eines Smart Home mit dem Digitalstrom-System.

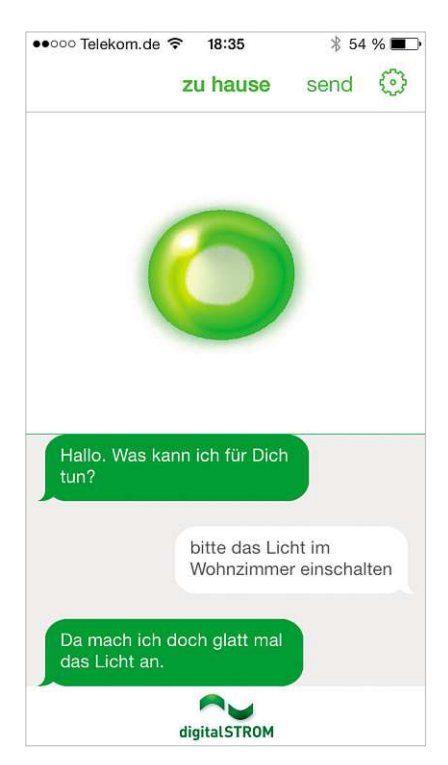

**Bild 36**: Mein Zuhause »hört« auf meine Wünsche – die dS Listener-App

Quelle: Digitalstrom

## **Konfiguration und inbetriebnahme**

**aBSCHLieSSenDe MaSSnaHMen** Wir stehen kurz vor dem Moment, in dem wir das neue Smart-Home-System in Betrieb nehmen können. Lesen Sie hier nach, welche Punkte Sie noch unbedingt beachten sollten.

D ie Einstellung und Konfiguration der Komponenten erfolgt über den Digitalstrom-Konfigurator (vgl. Kap. »Die Systemkomponenten«, S. 6). Dabei ist es hilfreich, anhand von Checklisten vorzugehen.

### **Checkliste »installation«**

Zu Beginn der Inbetriebnahme der Digitalstrom-Installation muss sichergestellt sein, dass die dS-Meter (dSM), und der dS-Server (dSS) über die zweiadrige dS485-Busleitung verbunden wurden. Kontrollieren Sie dabei bitte auch, dass die Endwiderstände eingesteckt sind. Über den RJ45-Netzwerkanschluss muss eine LAN-Verbindung zum Router des Heimnetzwerks bestehen. Diese kann selbstverständlich auch über die Umsetzung auf andere Übertragungsmedien wie Polymerfaser (POF) oder über PowerLan (dLAN) Systeme erfolgen. Achten Sie bitte auch auf den Anschluss der dS-Filter (dSF). Jede Phase des Stromnetzes, die für einen dS-Stromkreis verwendet wird, muss an einen dieser Filter angeschlossen und die dS-Komponenten in den Räumen installiert sein.

Nachdem dieses sichergestellt ist, können Sie nun die Stromkreise einschalten. Bei der Erstinbetriebnahme empfiehlt der Hersteller, die Stromkreise mit den dSM einzeln und nacheinander in Betrieb zu nehmen. Die LED an den dSM und den dSS blinken während des Startvorgangs. Alle Geräte werden nun vom System registriert. Leuchten die LED dauerhaft »grün«, ist der Vorgang abgeschlossen. Dies dauert – je nach Größe der Installation – fünf bis zehn Minuten.

## **Checkliste »Konfiguration«**

Jetzt können Sie beginnen, das dS-System zu konfigurieren. Dazu müssen Sie sich mit einem PC oder Laptop über das IP-Netzwerk mit

Quelle: R. Englert

œ

Quelle:

Englert

**Meter** 

 $\bullet$ 

 $\bullet$ 

 $\bullet$ 

ă F6 Kind

Geräte

Name

Nachttisc.

**O** Paniktast.

 $\label{eq:2.1} \begin{array}{l} \hbox{if $\mathbb{Q} \times \mathbb{R}^2$} \end{array} \begin{array}{l} \hbox{if $\mathbb{Q} \times \mathbb{R}^2$} \end{array}$ Name

F5 Schlafzimmer

FR Arheitszimmer

F7 Spülmaschine

F9 Wohn-/Essz./Flur

JO al G o Bac dSID

Globe La... 00007757 gedimmt

LED Amb... 00004b81 geschaltet Schlafzim... 00004f08 gedimmt

F4 Küche

**Bild 38**: Vergabe der Namen im Register »Hardware« des dS-Konfigurators

Ausgang

0000f468 gedimmt

000096ed deaktivier

digitalSTROM-Konfigurator Apps Aktivitäten Räume Gruppen System Hardware Hilfe

Anzahl Geräte

Eingangs Modus Eingang

2-Weg

 $00000$ ede $0$ 

00000ee0 5

 $R$  arenned 000006a5 0

000010be 4

Gerät

Gerät

Panil

Stimmung 0-4

00000d1a 13

dSM ID

dem dSS verbinden. Dazu wird keine spezielle Software, sondern nur ein beliebiger Webbrowser benötigt. Bevor sich die Weboberfläche des dS-Konfigurators öffnet (**Bild 37**) werden noch der Benutzername und das Passwort über ein Dialogfeld abgefragt. Diese sind beide werksseitig »dssadmin«. Dieses Passwort können Sie später jederzeit wieder ändern.

Die Oberfläche des Konfigurators hat mehrere Registerkarten:

- Apps
- Aktivitäten
- Räume
- Gruppen
- System
- Hardware
- Hilfe

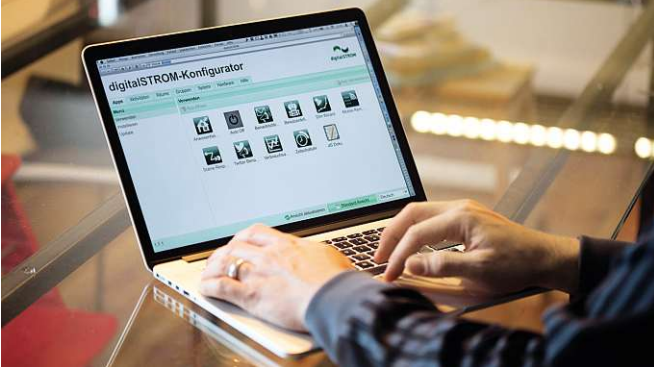

Quelle: Digitalstrom Digitalstr

**Bild 37**: Startseite des dS-Konfigurators

Nachfolgend möchte ich Ihnen die Vorgehensweise bei der Konfiguration Ihres Digitalstrom-Systems beschreiben.

#### **Registerkarte »System«**

Beginnen sollten Sie damit, die Grundeinstellungen des Systems vorzunehmen. Prüfen Sie zunächst, ob das System auf dem aktuellen Stand der Entwicklung ist. Dies können Sie bei bestehender Internetverbindung durch Drücken auf den Button »System«, »Systemupdate« und »Nach Updates suchen« prüfen und anschließend die Updates installieren. Ohne Internet-Verbindung können Sie auch die aktuelle Update-Datei auf der Homepage des Herstellers herunterladen und auf einen USB-Stick speichern. Diesen USB-Stick müssen Sie dann nur noch in den Server stecken. Einige Minuten später ist das System dann automatisch aktualisiert.

Jetzt können Sie noch, wenn gewünscht, die Netzwerkeinstellung, den Namen und das Passwort des dS-Servers anpassen. Weiterhin

> sollten Sie noch den Standort der Anlage über die Auswahl der Stadt und einer Landkarte einstellen. Mit diesen Angaben berechnet das System den Sonnenauf- und -untergang, sowie die Dämmerungszeiten. Die zeitabhängigen Vorgänge können später auf diese Daten zugreifen. Bei dieser Gelegenheit lassen sich auch gleich die E-Mail-Einstellungen vornehmen, wenn später bei bestimmten Aktivitäten automatisch E-Mails verschickt werden sollen. Sind mehrere unabhängige dS-Systeme im gleichen Gebäude installiert, so passen Sie bitte die Appartement Basis-Adresse an. Alle Systemeinstellungen können Sie sichern und bei Bedarf wiederherstellen. Entweder manuell unter dem Punkt »Wartung« oder über eine wöchentliche automatische Sicherung über das

### Gelernt ist Gelernt

»mein.Digitalstrom«-Portal und der gleichnamigen dS-Server-Applikation.

#### **Registerkarte »Hardware«**

Im nächsten Schritt vergeben Sie hier die Namen der einzelnen dS-Meter und der daran angeschlossenen dS-Klemmen **(Bild 38)**. Durch die angezeigten dSID kann die Klemme im Stromkreis eindeutig identifiziert werden. Wurde vergessen diese, auf jedem Bauteil aufgedruckte, Identifizierungsnummer beim Einbau der Klemme aufzuschreiben, ist das kein Problem. Hier im Konfigurator können Sie die Lastausgänge der Klemmen mit den angeschlossenen Leuchten oder die LED der dSM blinken lassen und sie damit identifizieren. Für die Taster-Klemmen gibt es im Kontextmenü der dSM die Auswahl »Gerät

identifizieren«. Drücken Sie nun eine beliebige Taste, an der eine dS-Klemme angeschlossen ist. Sie bekommen dann die dSID angezeigt und können diese direkt mit einem Namen beschriften. Die Eigenschaften der Klemmen werden ebenfalls im Register »Hardware« eingestellt **(Bild 39)**.

Damit legen Sie – je nach Klemmentyp – verschiedene Grundeinstellungen fest. Zum Beispiel den sog. »Tastermodus«. Über diesen stellen Sie ein, ob über einen Taster eine Raum- oder eine Bereichsszene aufgerufen werden soll. Ebenso legen Sie hiermit fest, welche Raum- oder Bereichsszenen mit den möglichen ein bis vier Tastenklicks aufgerufen werden sollen. Bei den Klemmen für die Beschattung können Sie zudem die Kalibrierung der Position durchführen.

An dieser Stelle ein wichtiger Hinweis: Alle *gelben Klemmen* mit einem *Lastausgang* sind herstellerseitig auf die Funktion »Schalten« voreingestellt. Die Lastausgänge der Tasterklemmen sind deaktiviert. Möchten Sie auch die Ausgänge nutzen, so können Sie diese aktivieren bzw. auf die Funktion »Dimmen« schalten.

#### **Registerkarte »Räume«**

Mit der Konfiguration der Räume geht es weiter. Für jeden Stromkreis (pro dSM) legt das System automatisch einen Raum an. Allen Räumen müssen Sie nur noch den passenden Namen zuweisen. Die Klemmen in diesen Räumen arbeiten in der aktuellen Konfiguration bereits nach dem Plug-and-play-Prinzip automatisch zusammen. Sie können auch noch zusätzliche Räume anlegen und die Klemmen per »Drag-and-drop« in die passenden Räume verschieben.

#### **Registerkarte »Aktivitäten«**

Nach dem Umschalten auf diese Registerkarte können Sie die »Stimmungen« und »Aktivitäten« einstellen. Rufen Sie hierzu den Menüpunkt »Stimmungen« für den jeweiligen Raum auf, stellen Sie die Helligkeitswerte bzw. die Position der Beschattungsklemmen ein und speichern Sie schließlich Ihre Einstellungen. Das vorkonfigurierte Standardverhalten der Geräte bei den Aktivitäten wie »Gehen«, »Feuer«, »Panik« oder »Klingeln« usw. lassen sich bei jeder Klemme individuell abändern.

#### **Registerkarte »Gruppen«**

Diese Registerkarte wählen Sie für Anwendungsfälle, bei denen Digitalstrom-Geräte unabhängig von der räumlichen Aufteilung oder den elektrischen Stromkreisen zu bedienen sind. Ein Beispiel hierfür wäre

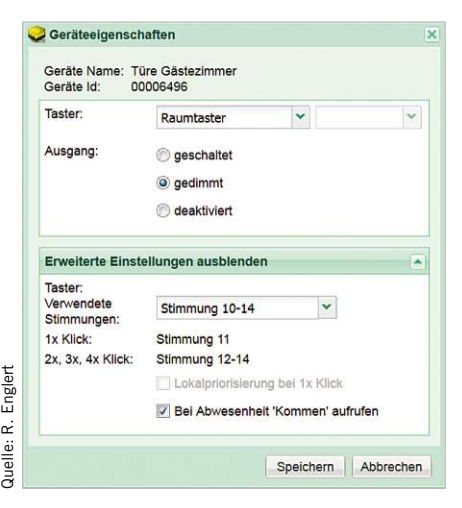

**Bild 39**: Einstellungen der Klemmen am Beispiel einer Tasterklemme (dimmbare Last)

die Beschattung. Über die Zuordnung zu einer Gruppe können etwa Jalousien nicht nur über die Taster im Raum, sondern z. B. alle Jalousien der Südseite des Gebäudes über einen an zentraler Stelle sitzenden Taster bedient werden. Legen Sie hierfür einfach eine Gruppe mit einer zum Anwendungsfall passenden Farbe an. Die Geräte, die in der Gruppe zusammenarbeiten sollen, verschieben Sie per Drag and drop in die passende Gruppe. Dabei müssen Sie auch mindestens einen Taster als Gruppentaster oder eine Automatisierungsklemme zuweisen.

#### **Registerkarte »Apps«**

Als vorletzten Schritt bei der Konfiguration nehmen Sie die Einstellungen bei den dS-Server-Apps vor. Im vorangegangenen Kapitel finden

Sie noch eine komplette Übersicht aller aktuell verfügbaren Applikationen.

#### **Digitalstrom-App für Smartphones**

Als letzten Schritt bei der Konfiguration sollten sie nicht vergessen, den Kunden auf die Möglichkeiten hinzuweisen, welche er durch den Einsatz seines Smartphones mit den dS-Apps hat. Die Einrichtung ist zwar relativ einfach durchzuführen, aber für einen serviceorientierten Betrieb ist es meiner Meinung nach eine Selbstverständlichkeit, dem Kunden auch hierbei Unterstützung anzubieten.

#### **Checkliste »funktionsprüfung«**

Zum Abschluss des Projektes gehört es selbstverständlich auch, alle Funktionen zu überprüfen:

- Stimmungen
- Aktivitäten
- Funktion der Apps

• Überprüfen der Kommunikation der Komponenten untereinander. Für letztgenannten Punkt steht Ihnen im Register »Hardware« im Kontextmenü der dSM die Möglichkeit des Testens der Übertragungsqualität zur Verfügung. Bei diesem Test müssen Sie alle Verbraucher in dem jeweiligen Stromkreis einschalten. Schließlich beenden Sie mit der Übergabe und Einweisung des Kunden (**Bild 40**) erfolgreich Ihre Installation eines Digitalstrom-Smart-Home-Systems.

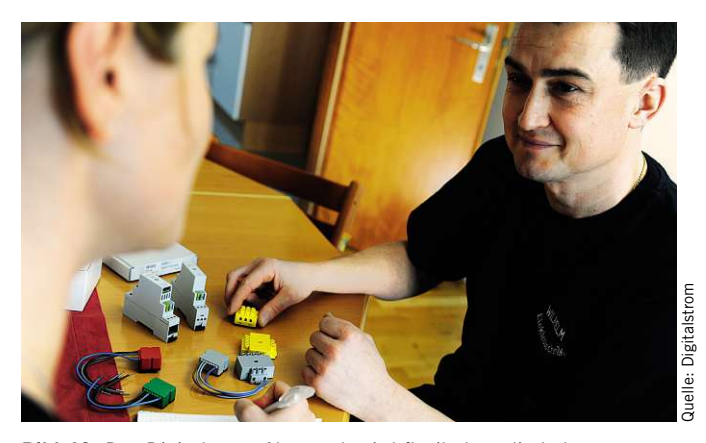

**Bild 40**: Das Digitalstrom-Netzwerk wird flexibel an die Lebenssituation des Kunden angepasst

## **zukünftige Möglichkeiten – ein ausblick**

**NEUERUNGEN** Auch im Smart Home unterliegt die Technik einem stetigen Wandel. Wie Sie gesehen haben, passt sich Digitalstrom allen Veränderungen flexibel an und bietet so Investitionssicherheit für den Kunden. Werfen wir also einen kurzen Blick in die Zukunft.

D urch die ständige Weiterentwicklung werden immer wieder neue Funktionen ermöglicht, welche sich durch ein einfaches Update in bestehende Anlagen implementieren lassen. Abschließend möchte ich Ihnen zeigen, welche aktuellen Neuerungen es gibt und mit welchen Komponenten und Funktionen Sie in den nächsten Monaten rechnen können.

#### **Heizung und Klima**

Die Möglichkeit zur Einbindung von Einzelraumregelungen wurde gerade erst von Digitalstrom vorgestellt. Über ein spezielles Gateway können auch Funksensoren in das dS-System eingebunden werden (z. B. Raumtemperaturregler). Das Gateway verhält sich im dS-Konfigurator wie ein dS-Meter. Die verbundenen Komponenten erscheinen wie übliche dS-Komponenten im dS-Konfigurator und lassen sich somit vollständig in die Funktionen des Digitalstrom-Systems einbinden. Zusätzlich wurden blaue dS-Klemmen für Ventile in Heizkreisverteilern vorgestellt.

#### **Anbindung sonstiger Geräte**

Dass neben Multimediageräten sogar moderne Duschsysteme in das Digitalstrom-System integriert werden können, hat das Unternehmen bereits auf verschiedenen Messen vorgestellt. Durch die Einbindung der elektronischen Ventile in das Smart Home können Sie nun nach individuellem Wunsch Duschszenen mit passenden Lichtstimmungen, einer angenehmen Wassertemperatur und Musik kombinieren. Für die Ergänzung des Smart Home um Hausgeräte wurden auch schon Waschmaschinen mit einer speziellen Technik des Geräteherstellers Miele in Digitalstrom eingebunden.

Über die Spracherkennung der dS Listener-App können Sie Informationen über das aktuelle Waschprogramm oder die Uhrzeit des Waschprogramm-Endes abfragen (**Bild 41**). Die Anbindung an ein Multimedia-System erlaubt auch die akustische und/oder optische Ausgabe.

#### **Ambiente mit 1 ... 10-V-Beleuchtungssystemen und farbiger LED-Beleuchtung**

Ein modernes Beleuchtungskonzept besitzt häufig auch zeitgemäße RGBW-LED-Leuchtmittel. Bereits vor einiger Zeit wurde die Integration des Philips HUE-Systems gezeigt. Ein weiteres dimmbares Beleuchtungssystem auf Basis von Dimm-EVGs mit 1 ... 10-V-Schnittstelle ist eine seit langen Jahren bewährten Technologie. Digitalstrom hat nun einen neuen Klemmentyp entwickelt, der vier 1 ... 10-V-Ausgänge hat. Über diese Klemme lassen sich dann alle Arten von

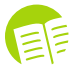

### **WEITERFÜHRENDE INFORMATIONEN**

Weitere Informationen zum Smart Home System von Digitalstrom finden Sie unter **www.digitalstrom.com**

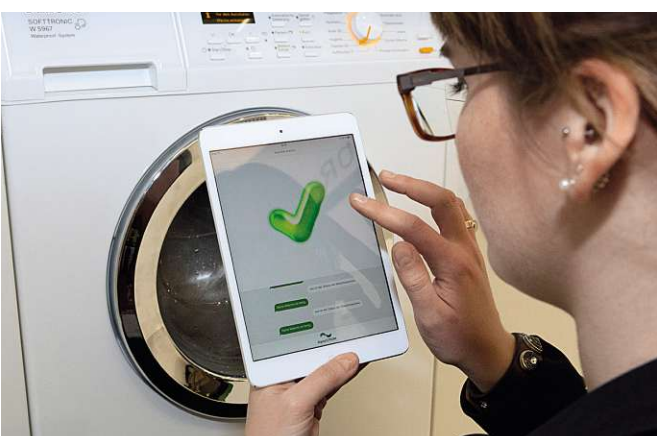

**Bild 41**: »Kommunikation« mit der Waschmaschine über den dS Listener

1 ... 10-V-EVG anschließen. Auch zur RGBW-Ansteuerung von farbigen LEDs (z. B. LED-Lichtleisten) sind dafür passende Steuergeräte mit der 1 ... 10-V-Technik erhältlich. Über Digitalstrom können Sie dann auch die Lichtfarbe und die Farbtemperatur individuell einstellen und in Ihrem Smart Home einsetzen.

## **Schlussbemerkungen**

Im Laufe dieser Broschüre über Digitalstrom habe ich Ihnen hoffentlich einen ausführlichen Einblick in die Technik und die Möglichkeiten dieses Systems geben können. Damit steht dem innovativen Fachbetrieb ein weiteres System für die Heimvernetzung zur Verfügung. Die Möglichkeiten – auch zur Nachrüstung in Bestandsbauten – und die unkomplizierte Konfiguration machen es auch für diejenigen Betriebe interessant, die sich bisher noch nicht so intensiv mit dem Smart Home als Zukunftsmarkt beschäftigt haben.

Aus meiner Erfahrung als Dozent für verschiedene Gebäudeautomationssysteme und dem Erfahrungsaustausch mit den Teilnehmern stelle ich immer wieder fest, dass es wichtig ist, verschiedene GA-Systeme anbieten zu können, um – je nach Einsatzfall und Wünschen des Kunden – das passende System an der Hand zu haben. Für einen schnellen Erfolg und zur Vermeidung von Fehlern sollten Sie die Angebote fachkompetenter Schulungen bei den Bildungseinrichtungen nutzen. Auch für das Digitalstrom-System gibt es mittlerweile Grundund weiterführende Kurse (etz Stuttgart, BFE Oldenburg).

#### **autoR**

#### **Ralf Englert**

Dozent für Gebäudeautomation am etz-Stuttgart

# Mein Smart Home ist mit digitalSTROM vernetzt

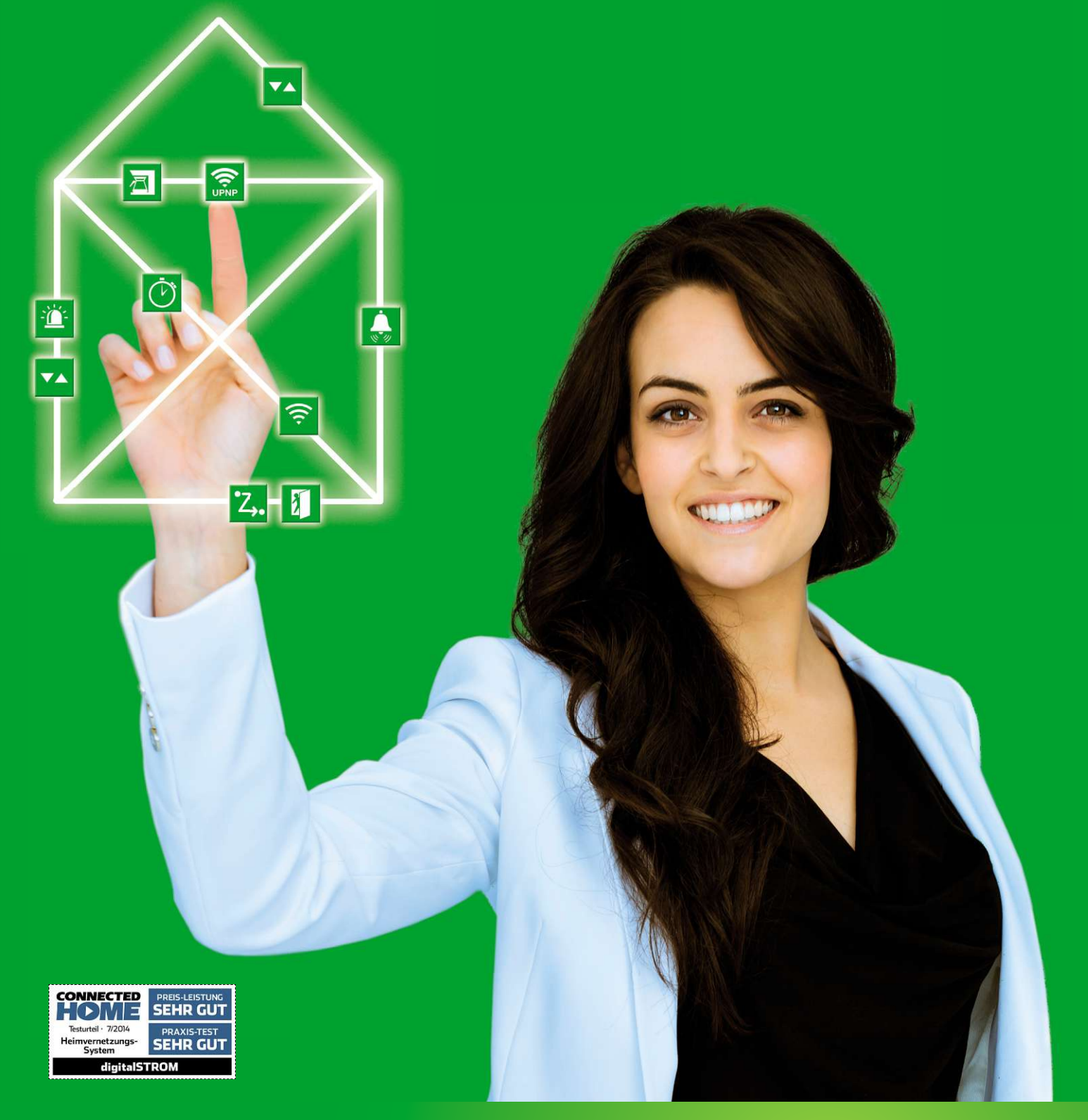

Mit digitalSTROM ist die Zukunft bei mir eingezogen. Denn digitalSTROM vernetzt alle elektrischen Geräte, Leuchten und Taster im Haus über die bestehenden Stromleitungen zu einem intelligenten Miteinander. Was ich davon habe? Mehr Komfort, zum Beispiel durch die Programmierung von individuellen Lichtstimmungen, geringere Energiekosten, höhere Sicherheit und vieles mehr. Steuern kann ich das Ganze übrigens einfach über die Lichtschalter oder bequem via PC, Tablet oder Smartphone. Und das Beste: Für die Montage mussten weder Wände aufgestemmt noch neue Leitungen verlegt werden. Überzeugen Sie sich selbst! Mehr Infos gibt's unter **www.digitalstrom.com**

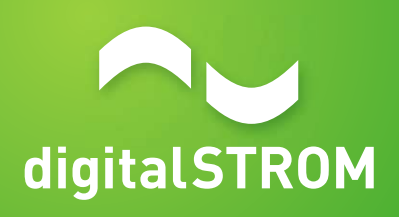

#### **IMPRESSUM**

### de – das elektrohandwerk

Hüthig Gmb H Hultschinerstraße 8 D–81677 M ünche n Telefon: +49 (0) 89 2183 898 1 Mail: kontakt @elektro.ne t

#### www.elektro.ne t

### M EIN SONDERDRUCK FÜR DIE

#### digitalSTROM A G

Building Technology Park Zuric h Brandstrasse 3 3 CH-8952 Schlieren-Züric h Tele fon (CH): +41 (0) 44 445 99 6 6 Tele fon (DE): +49 (0) 951 605 025 1 Mail: info@digitalstrom.co m

#### www.digitalstrom.co m